# Poll Everywhere

**Eric Fredericksen, EdD**

Associate Vice President for Online Learning Professor in Educational Leadership

**Lisa Brown, EdD**

Assistant Director University IT & URMC Institute for Innovative Education

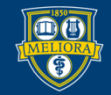

UNIVERSITY of ROCHESTER

# Learning Objectives Participants will be able to…

- Describe how and when to use Poll Everywhere
- Create a University of Rochester Poll Everywhere Account
- Describe the Different Activity Types
- Create an Activity
- **Present from the Web**
- Add Poll Everywhere to Powerpoint
- **Present from Powerpoint**

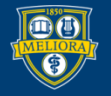

## **HOW AND WHEN TO USE POLLING**

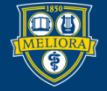

UNIVERSITY of ROCHESTER

## Benefits to Poll Everywhere

- Engage students in your class
- Students can participate from any web browser or a mobile app
- **University license** 
	- Unlimited participants
- Integrated with University authentication
- No cost to student

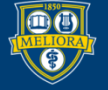

## Polling can be used…

- In-person classroom
- Synchronous Zoom session
- Asynchronously

• At any event (does not have to be a class)!

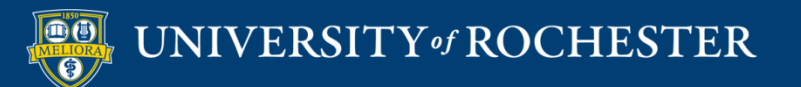

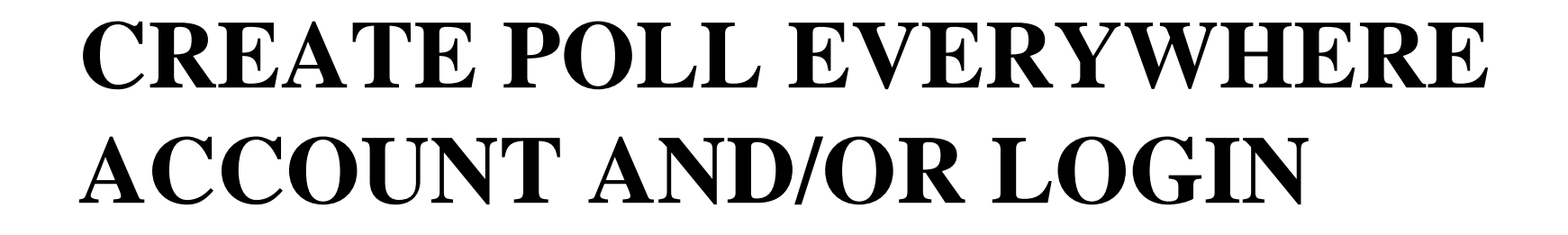

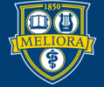

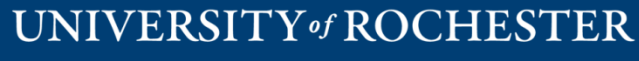

# Create your Account or Log in to Existing

Go to [http://www.polleverywhere.com](http://www.polleverywhere.com/) ■ Click Log In

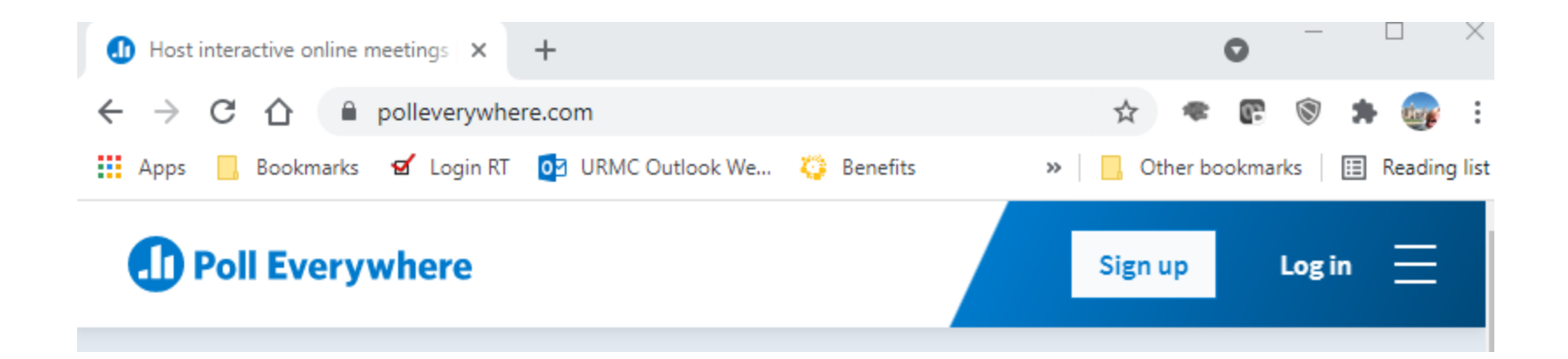

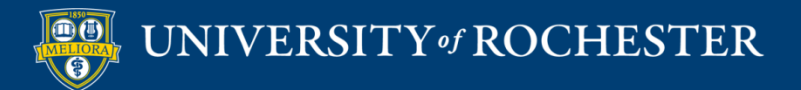

- Provide your Rochester email address
- Click Next
- Click Log in with University of Rochester

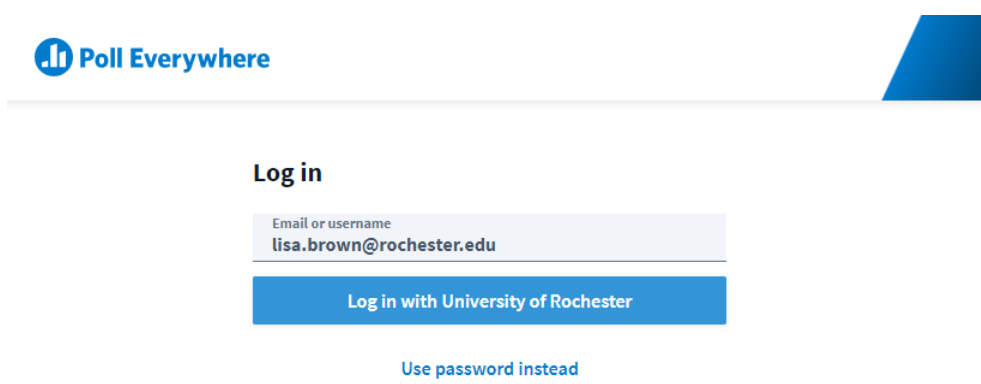

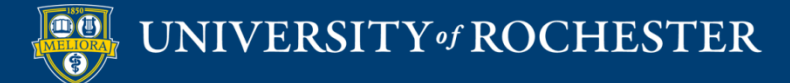

### Authenticate

- **Log** in with either your UR or URMC AD Account
- **DUO** required if not on campus or VPN

#### Sign in with your username and password

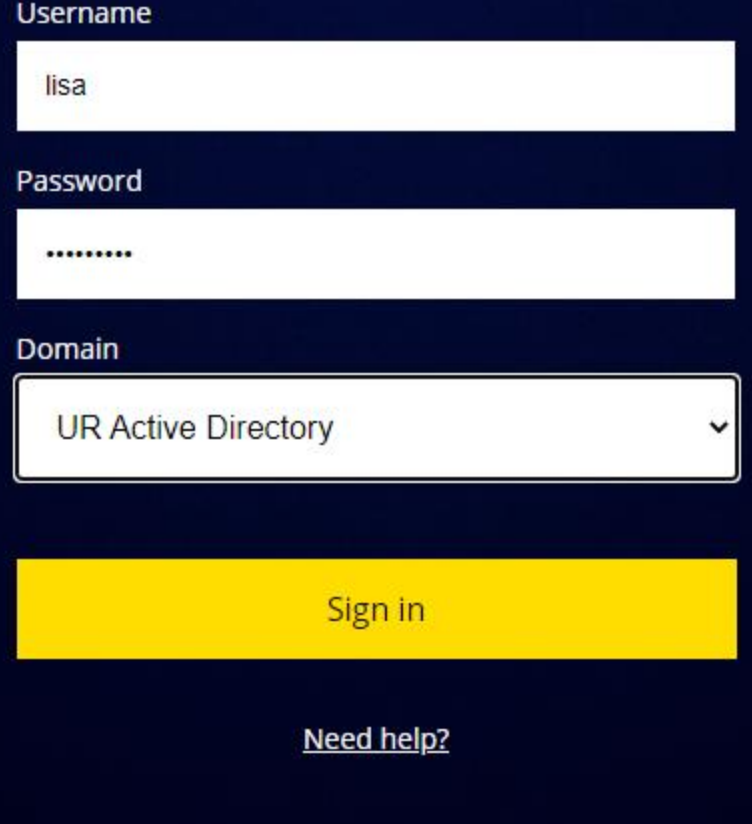

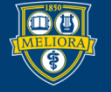

### Account will be created

 Accounts as Presenters will be created for University Faculty and Staff

- Allows for Unlimited Responses to Activities
- Allows for Pinned Q&A questions
- Future Blackboard (LMS) Integration

### **ACTIVITY TYPES**

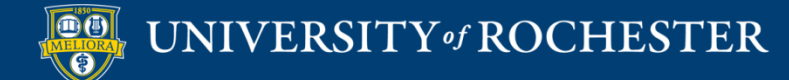

# Many Types of Activities

#### **Choose an activity**

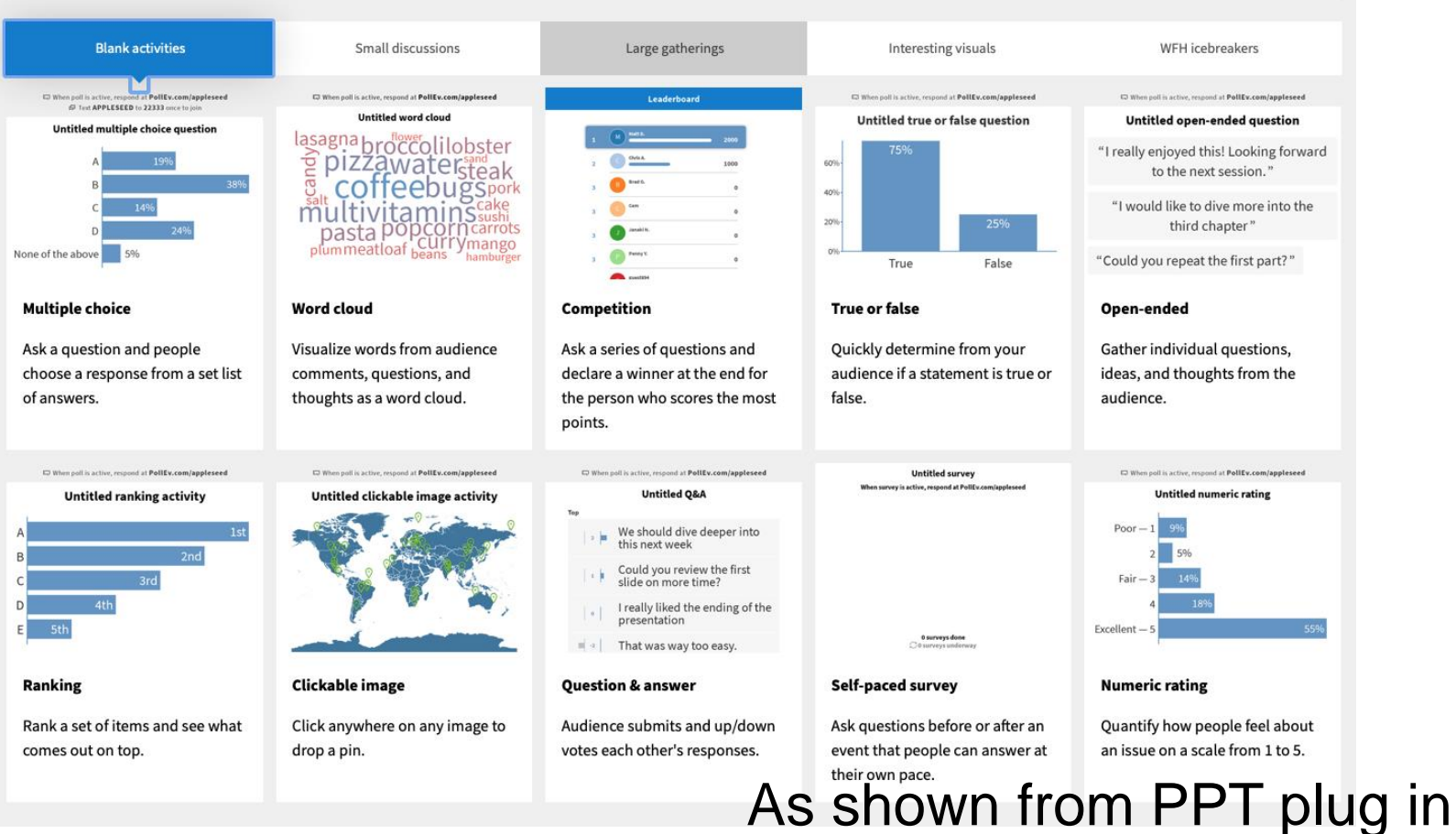

#### UNIVERSITY of ROCHESTER

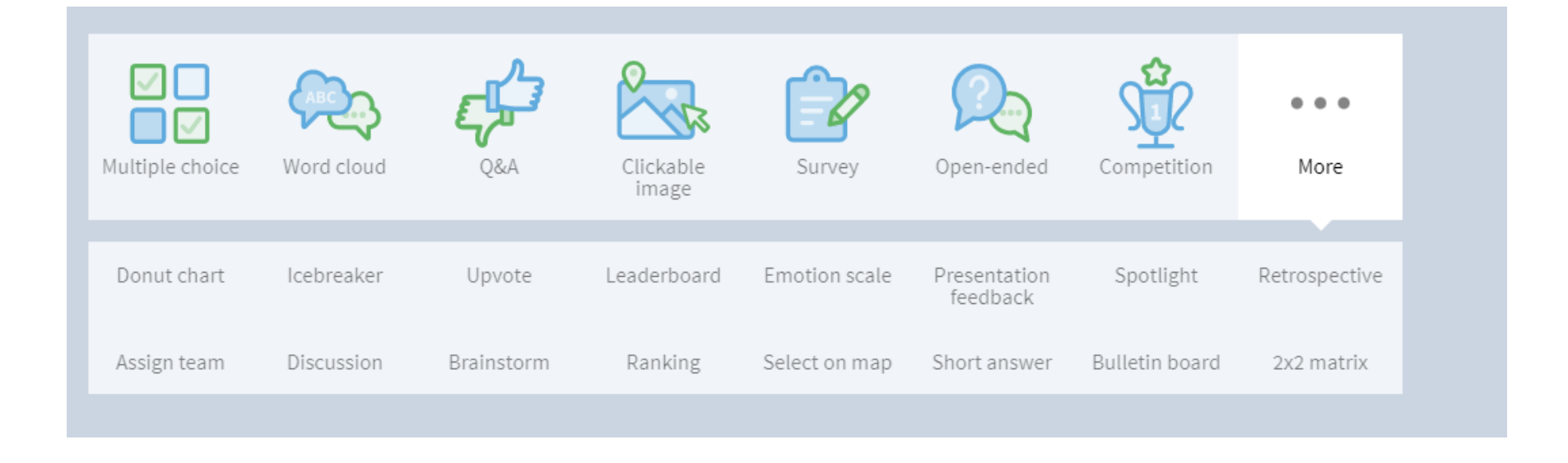

#### As shown from web site

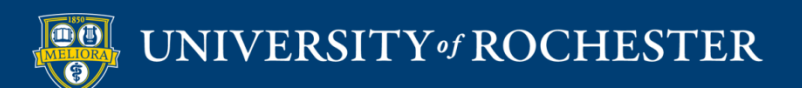

### **USING POLL EVERYWHERE FROM THE WEB**

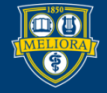

#### Home Screen

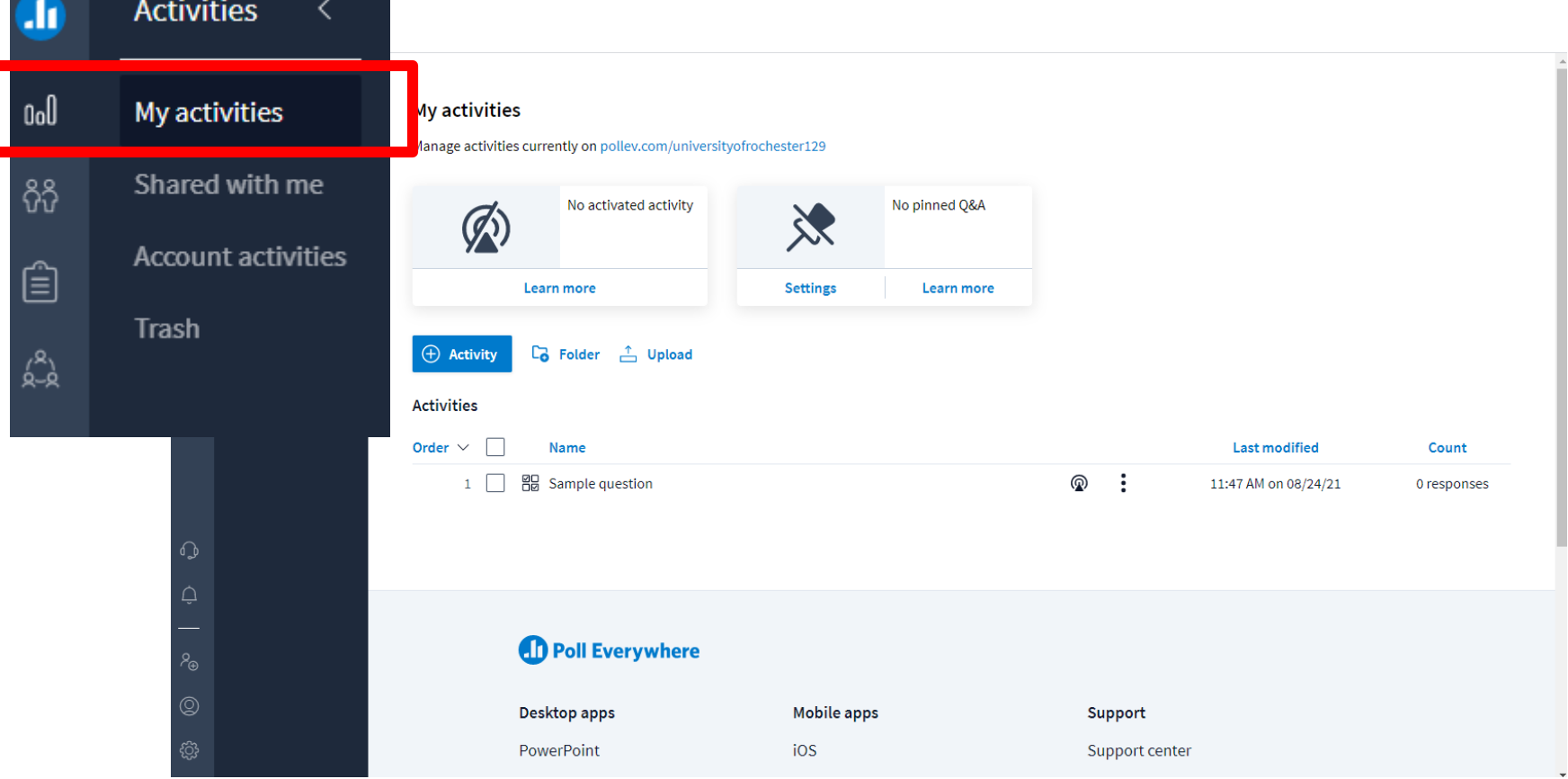

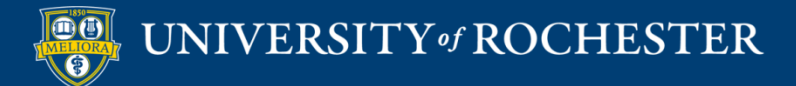

### Support and Tips

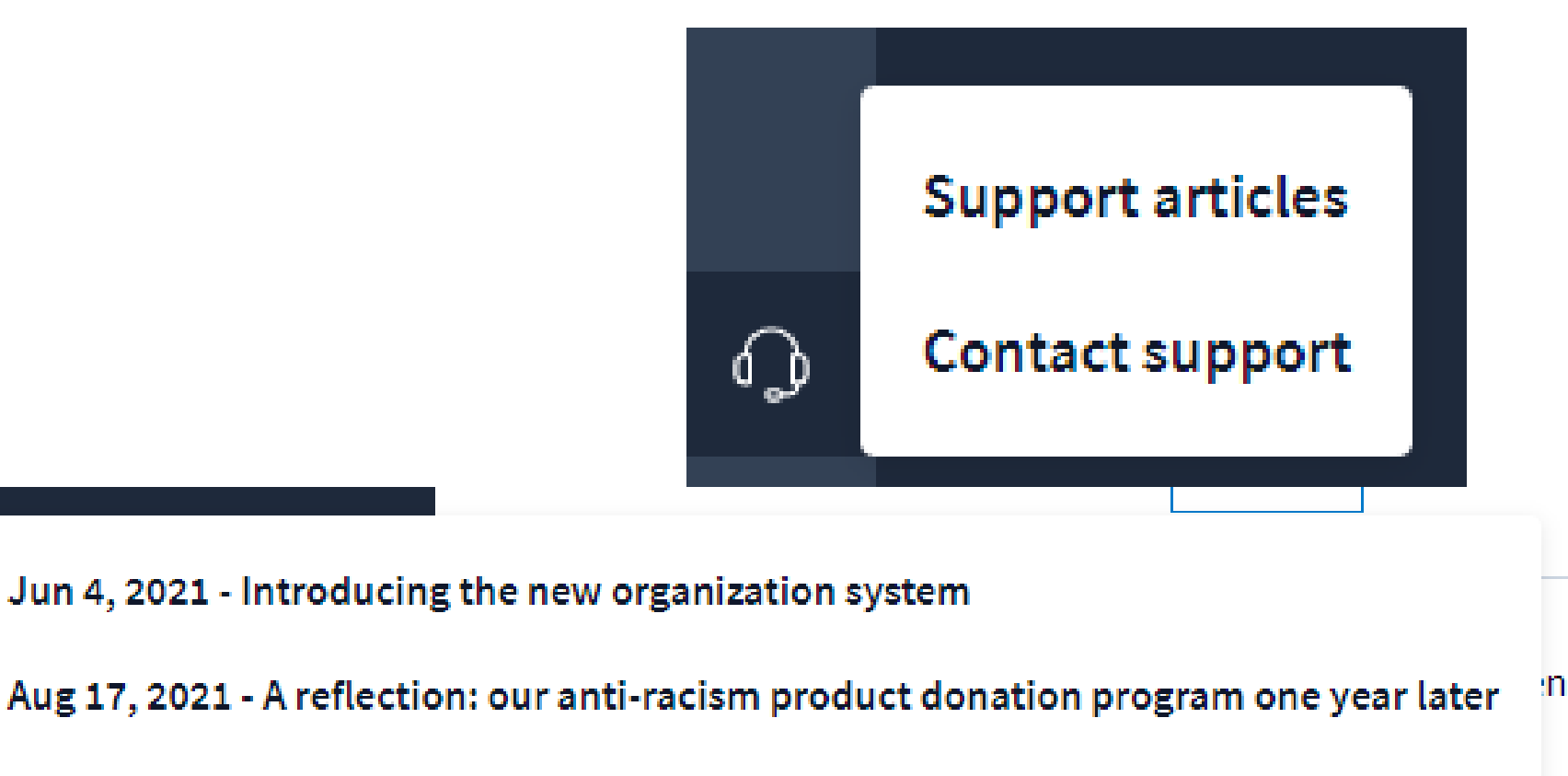

Aug 16, 2021 - Poll Everywhere's pledge to diversity, equity and inclusion

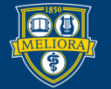

♤

♤

#### UNIVERSITY of ROCHESTER

### **CREATE ACTIVITIES ON THE WEB**

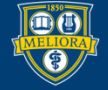

### Multiple Choice

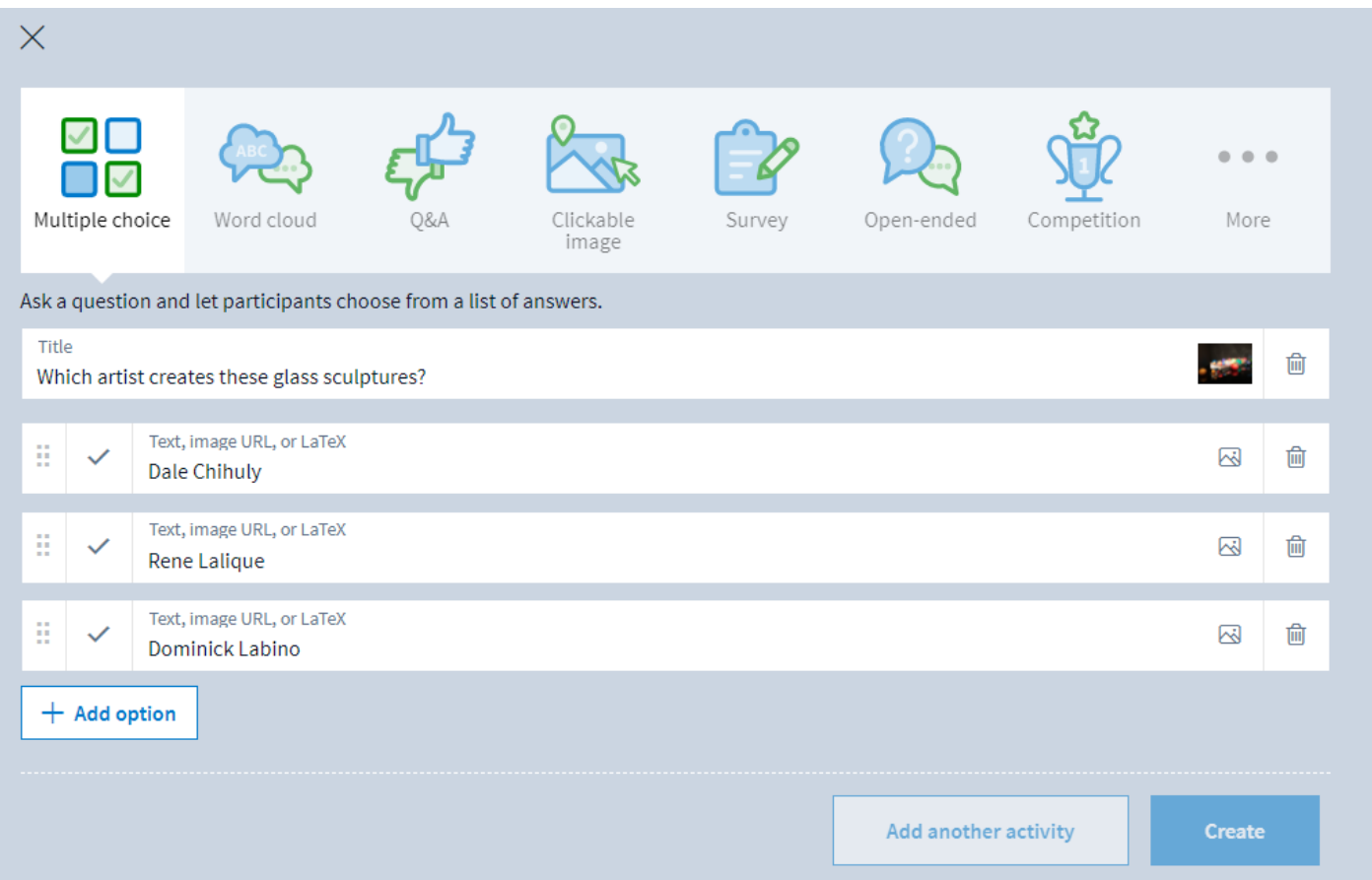

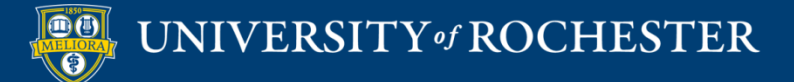

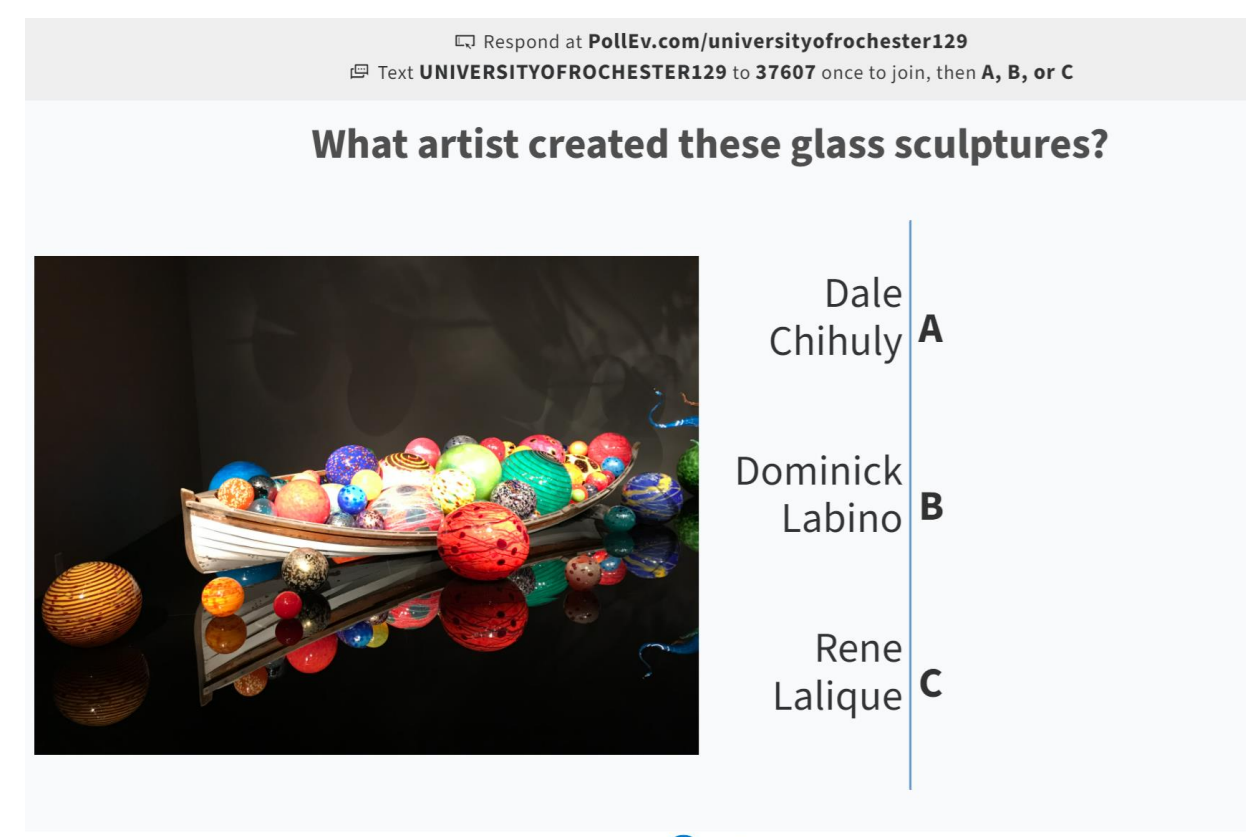

Powered by **4D Poll Everywhere** 

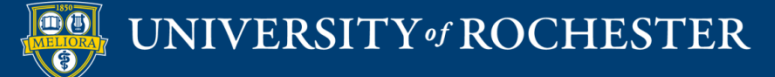

#### Word Cloud

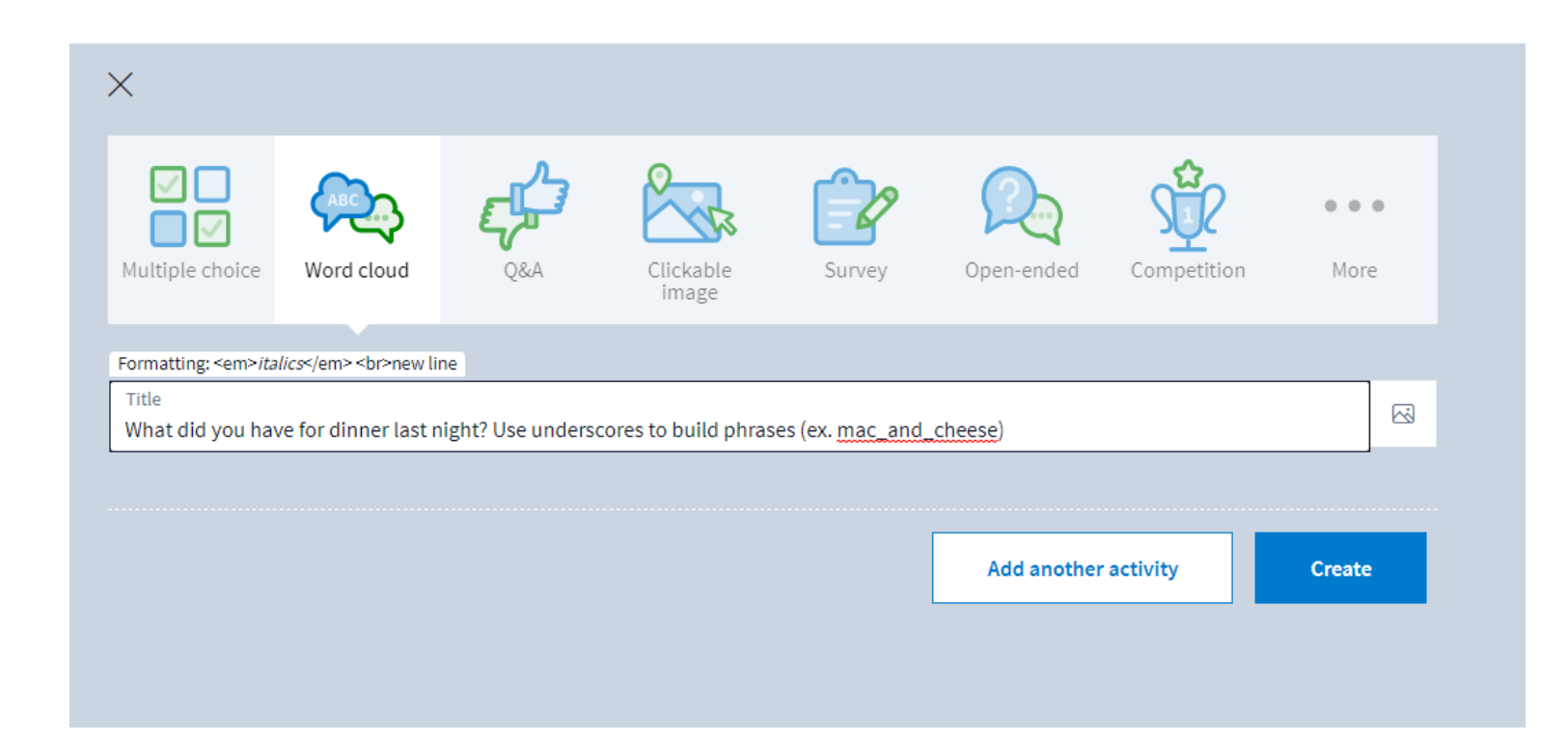

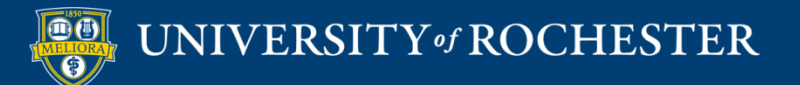

Respond at PollEv.com/universityofrochester129 F Text UNIVERSITYOFROCHESTER129 to 37607 once to join, then text your message

#### What did you have for dinner last night? Use underscores to build phrases (ex. mac\_and\_cheese)

No responses received yet. They will appear here...

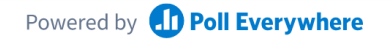

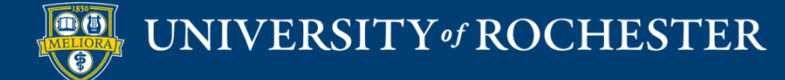

### Clickable Image

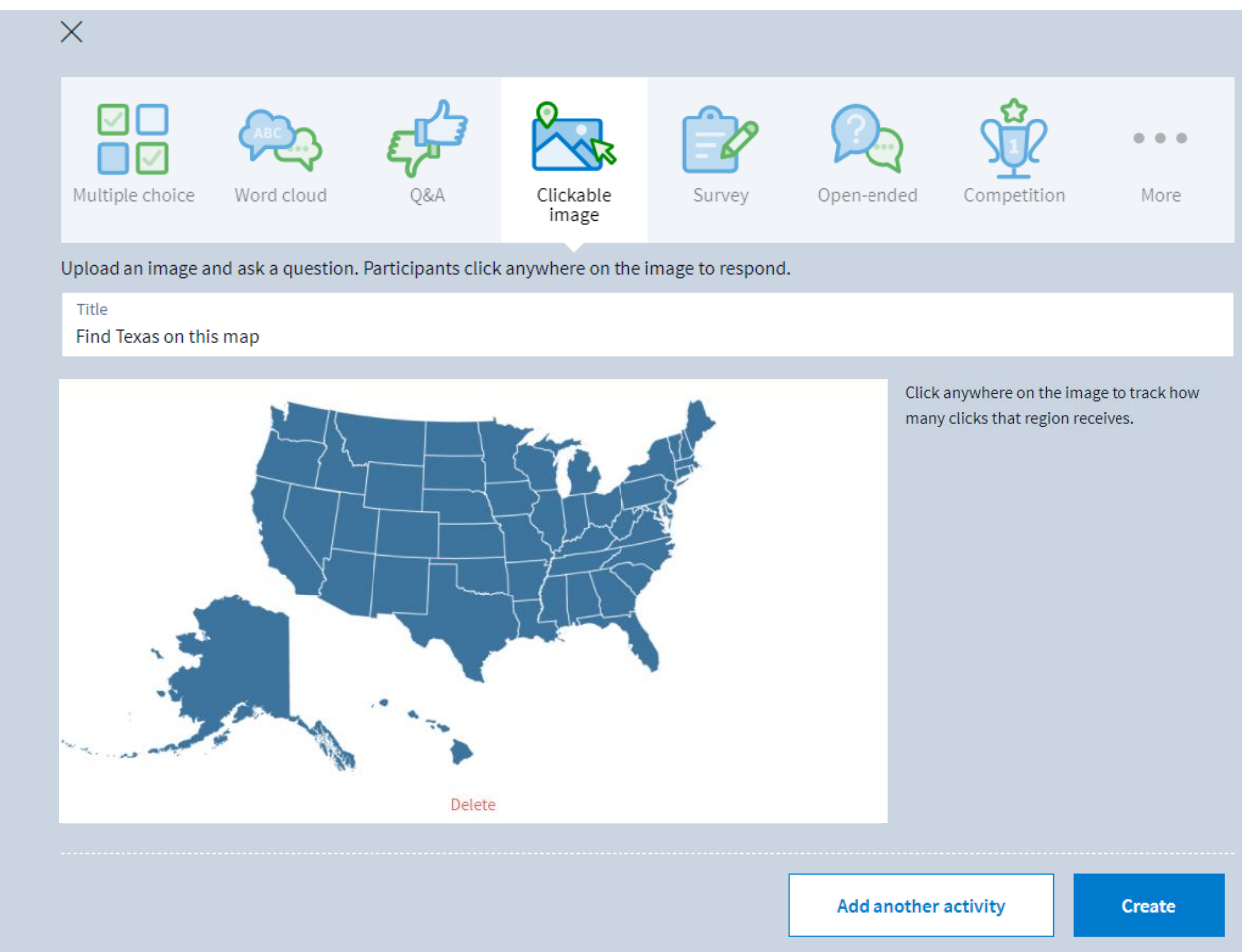

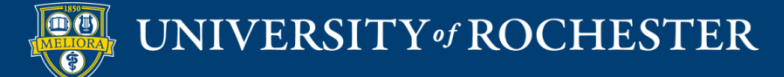

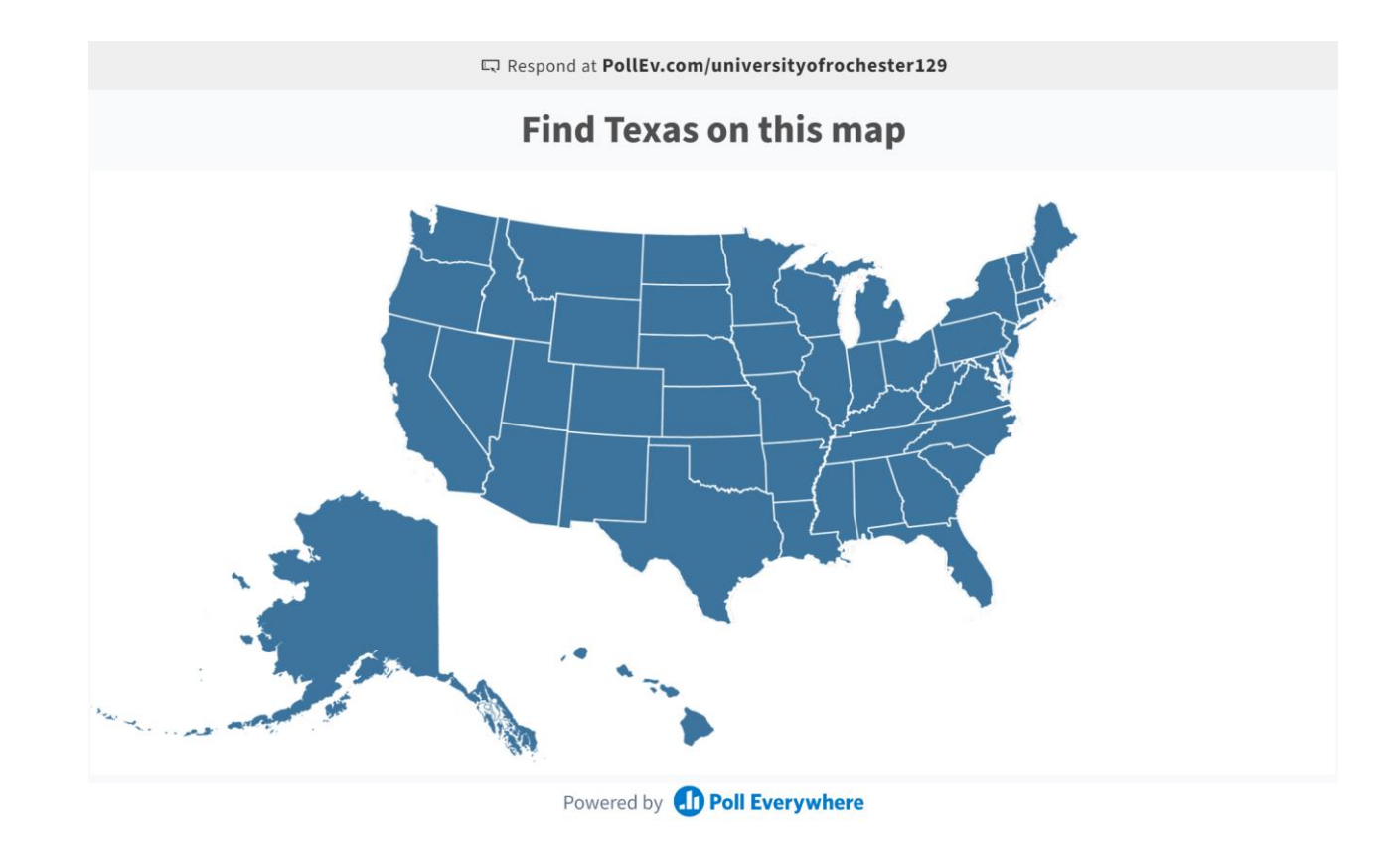

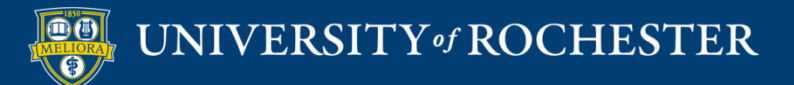

### Q&A

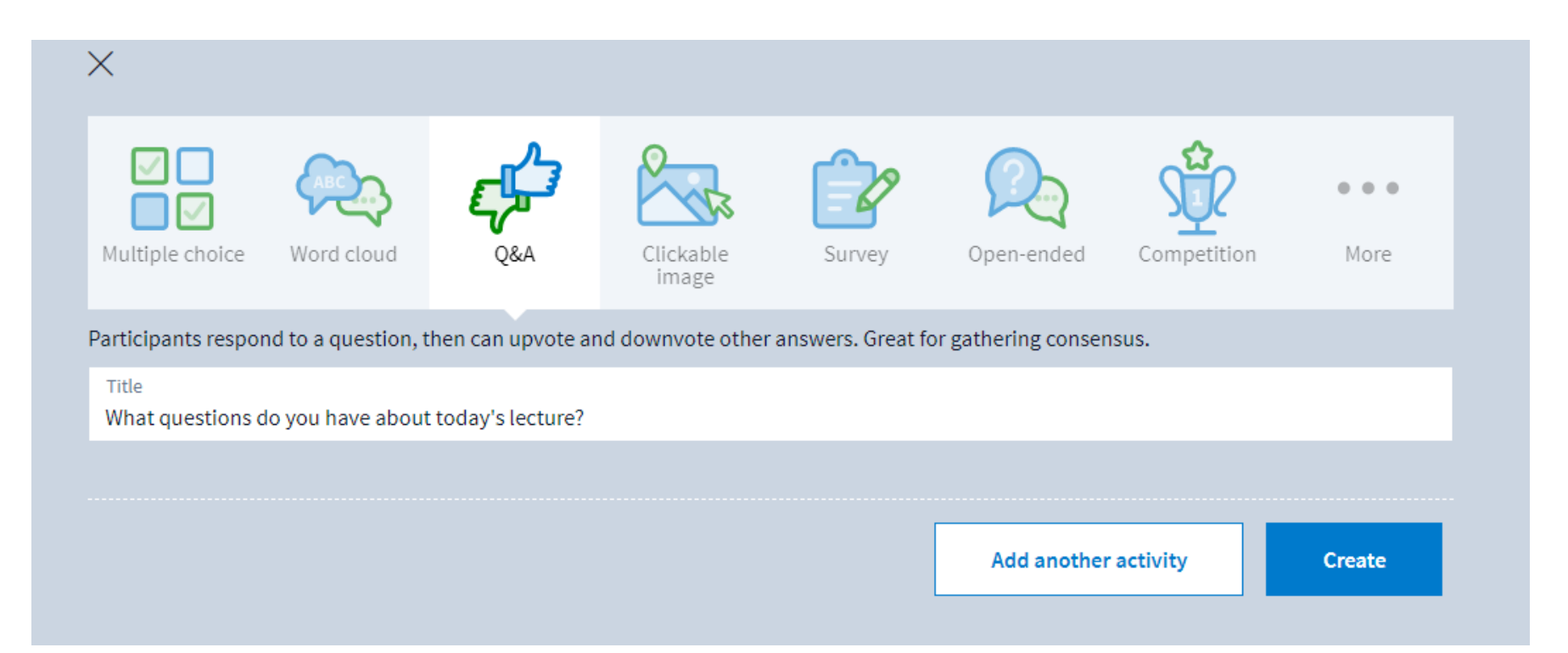

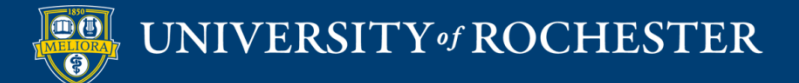

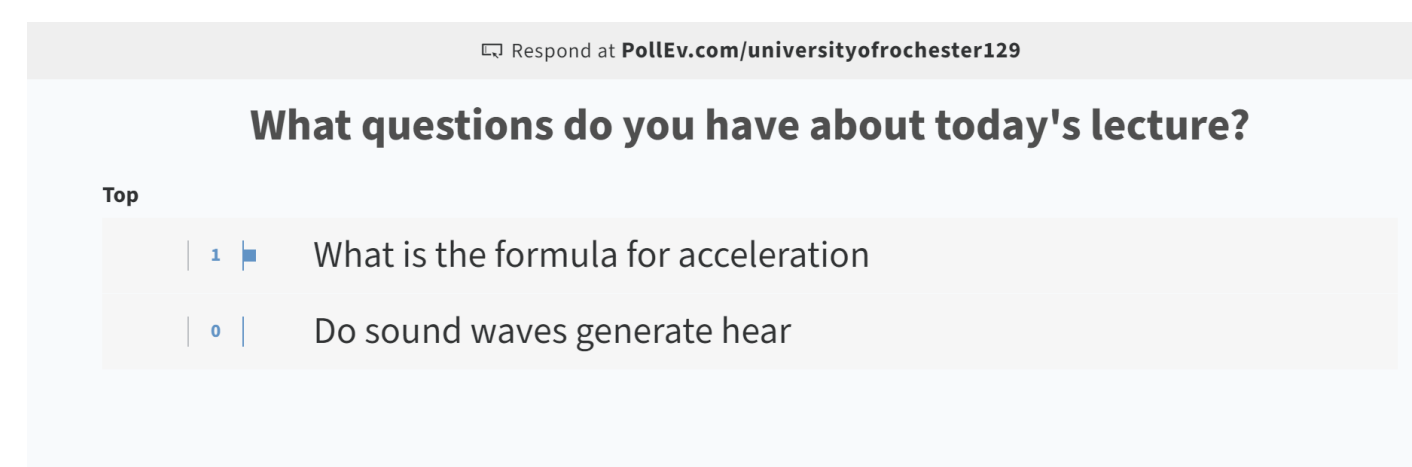

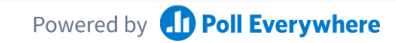

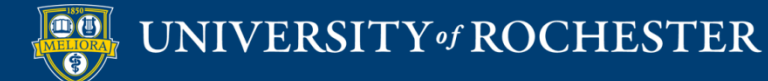

## Competition

- Multi-question series
- All multiple choice questions
- **Example 1** Leaderboard functionality

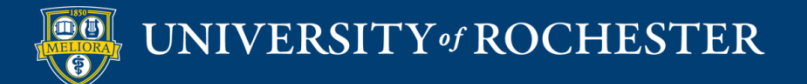

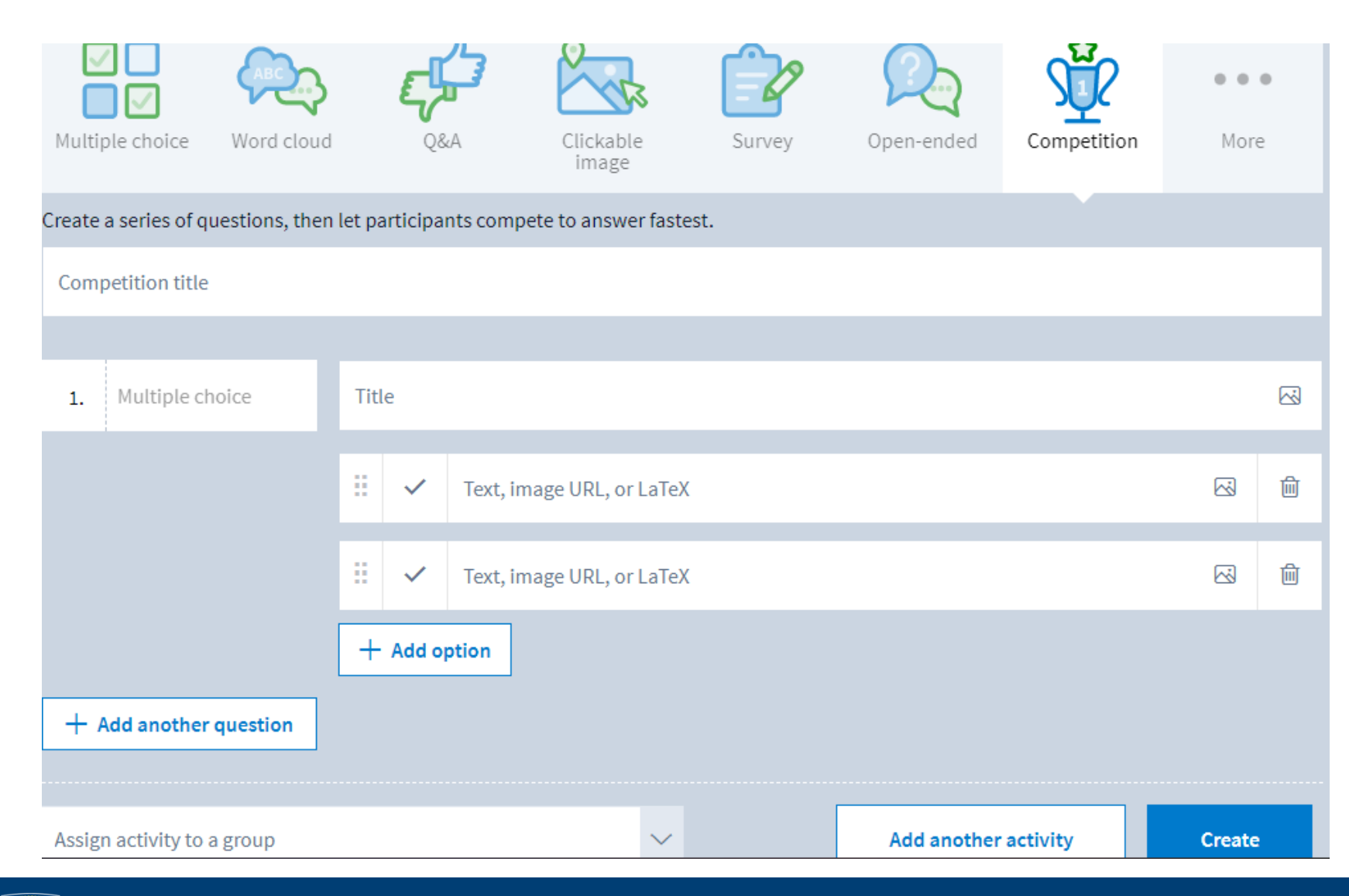

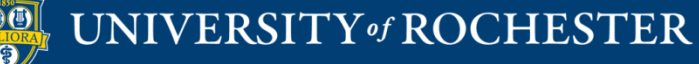

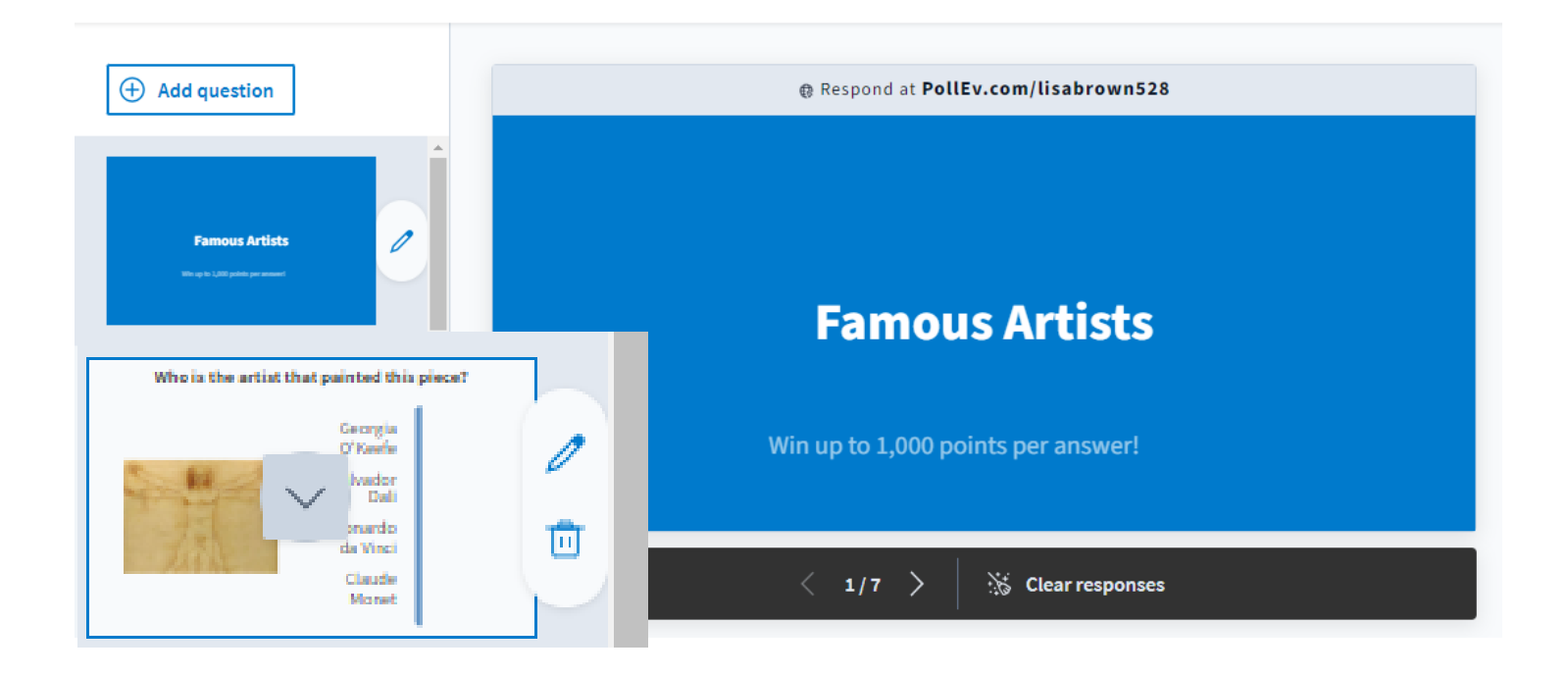

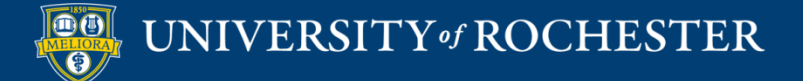

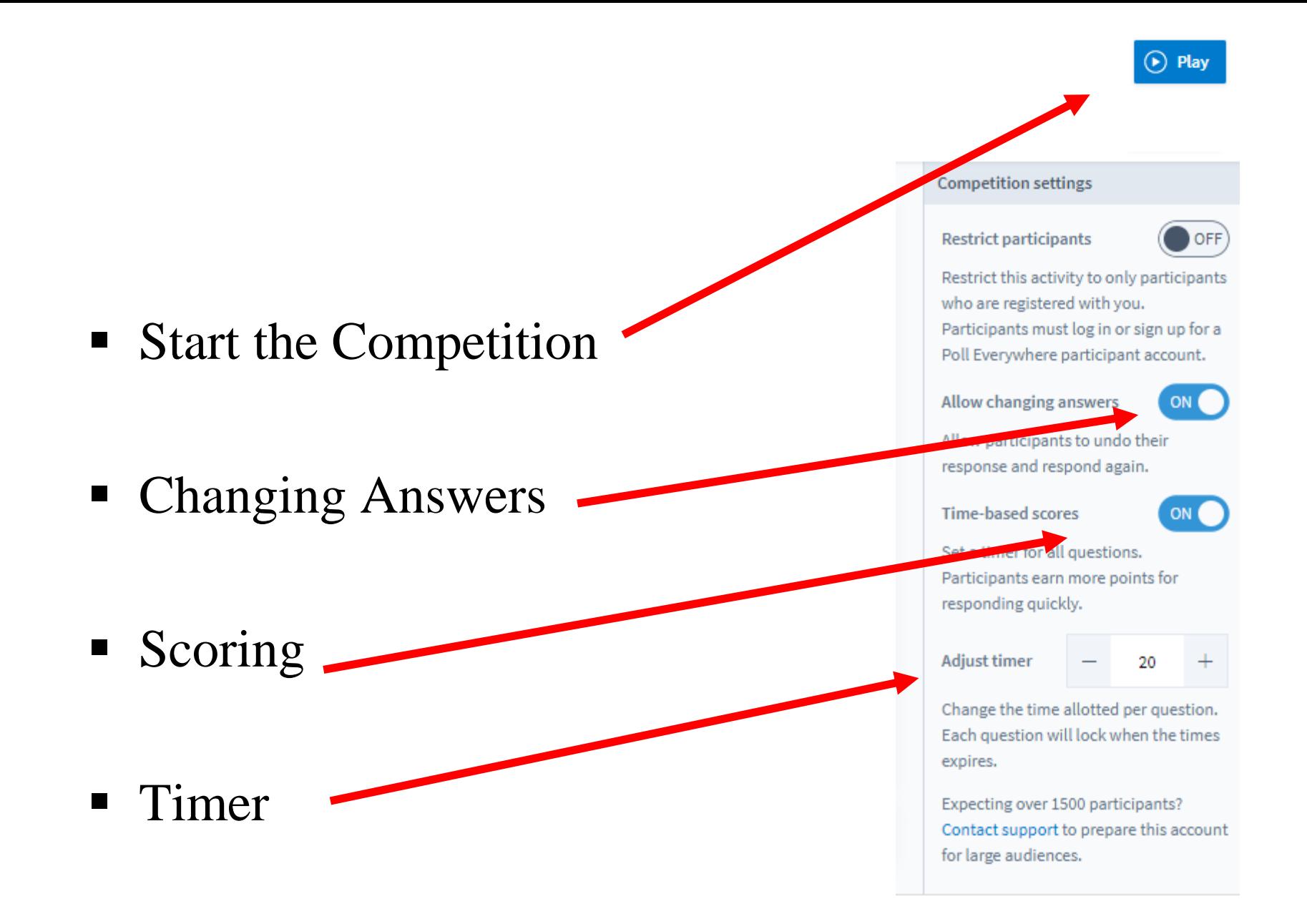

### **ACTIVITY SETTINGS**

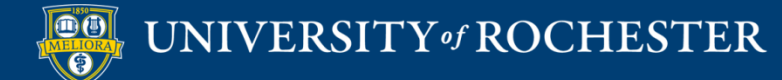

# How Respond

- $\blacksquare$  Web
- Text (not recommended)
	- May want to turn this off in your Settings.
	- Not available for all activity types

#### $\vee$  How people can respond

#### ■ <sup>◎</sup> Website

Audience can respond at PollEv.com/universityofrochester129, as long as the activity is active. (?)

2. Test

#### **Z** E Text messaging

Presenter session: Audience texts UNIVERSITYOFROCHESTER129 to 37607 to join the session, then they text ABC  $\checkmark$ 

Choose custom keywords

О Keywords: Audience texts an auto-generated code for each response, without joining the session.

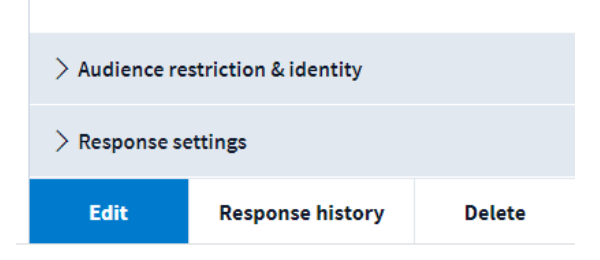

 $\geq$  How people can respond

 $\vee$  Audience restriction & identity

#### Who can participate?

● Everyone - no restrictions

 $\bigcirc$  Restrict to registered participants only

2. Test

#### How do you want to identify participants?

● Screen name (?)

 $\geq$  Response settings

**Edit** 

 $\circlearrowright$  Completely anonymous  $\triangle$  Careful!

#### Restrictions

- Who can participate
	- Everyone no login required
	- Restricted login required and you must register your participants
- **F** How identified
	- **Screen name or anonymous**
	- Note: anonymous cannot be undone.

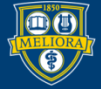

**Response history** 

# Response Settings

- How many times can a person respond?
- Can they change their response?
- What results to Display?

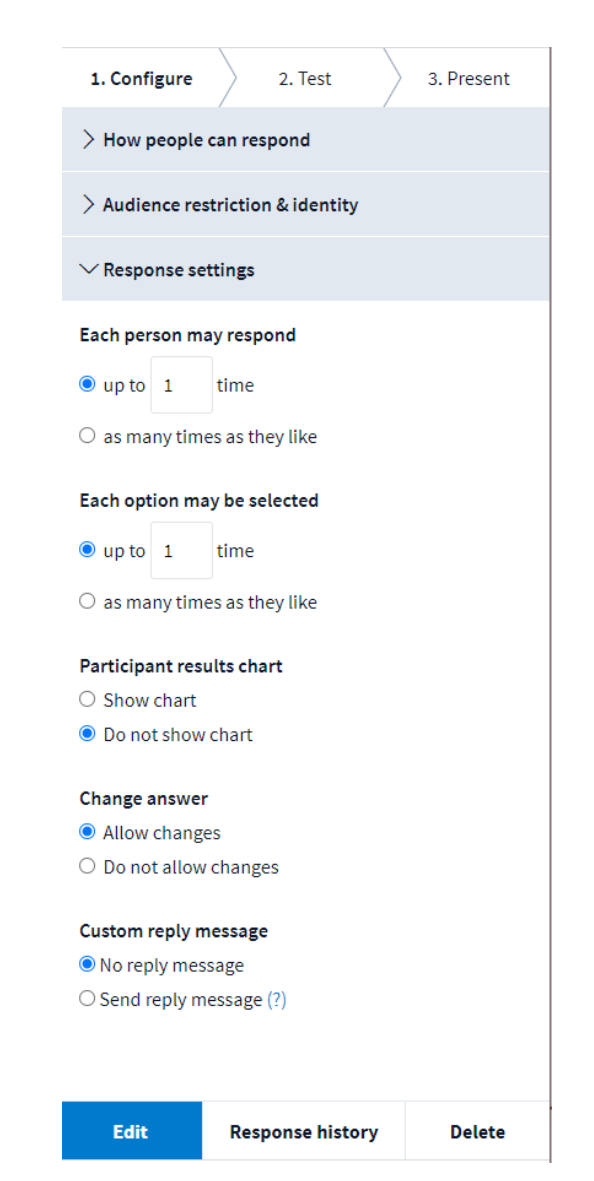

# Moderation Word Cloud and Q&A

• Decide if you want to moderate text based responses

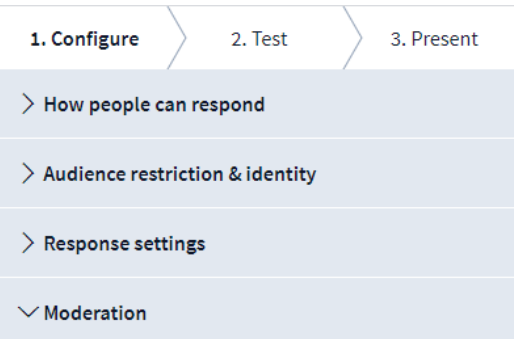

#### Moderation

 $\bigcirc$  Enable moderation

**O** Disable moderation

#### Automatic profanity filter

- Disable filter. Anything goes!
- $\circ$  Censor profanity out of responses (?)
- $\bigcirc$  Block responses with profanity (?)

#### Filter emoji responses

- All emojis allowed
- Block emoji

**Edit** 

**Delete** 

**Response history** 

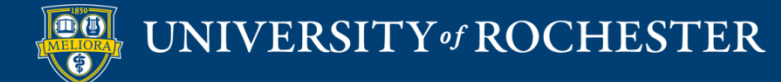

## **Visual Settings**

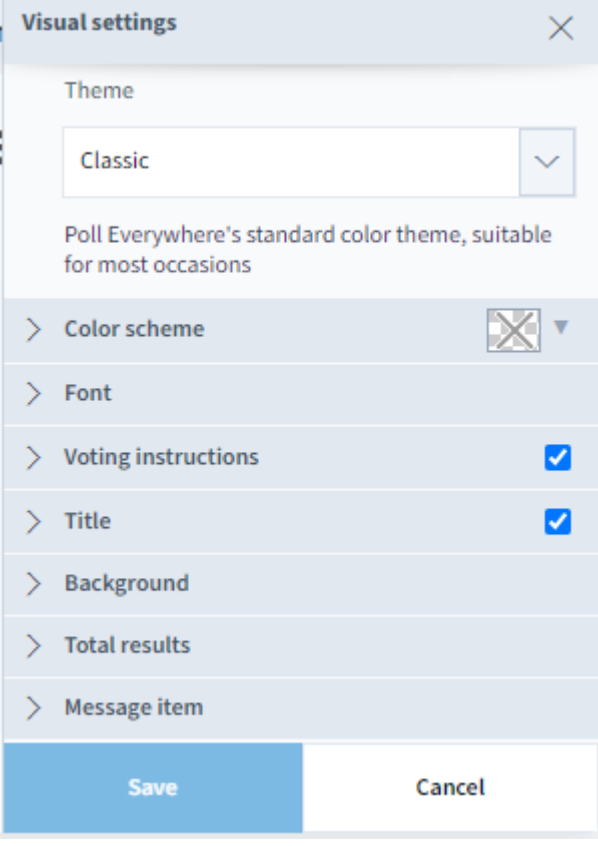

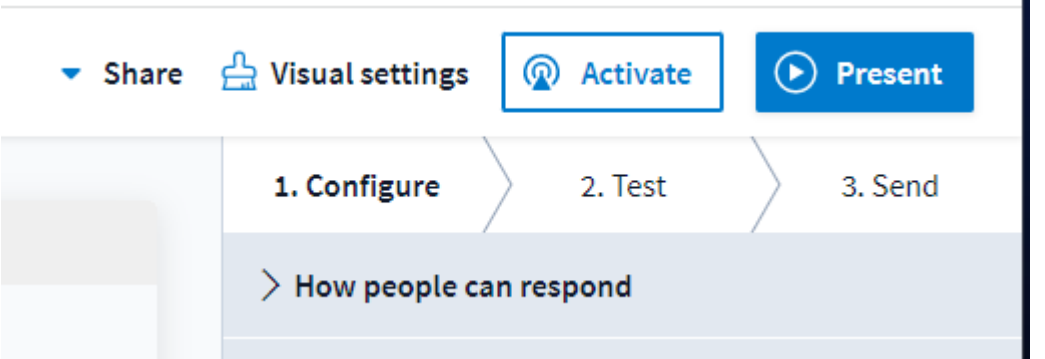

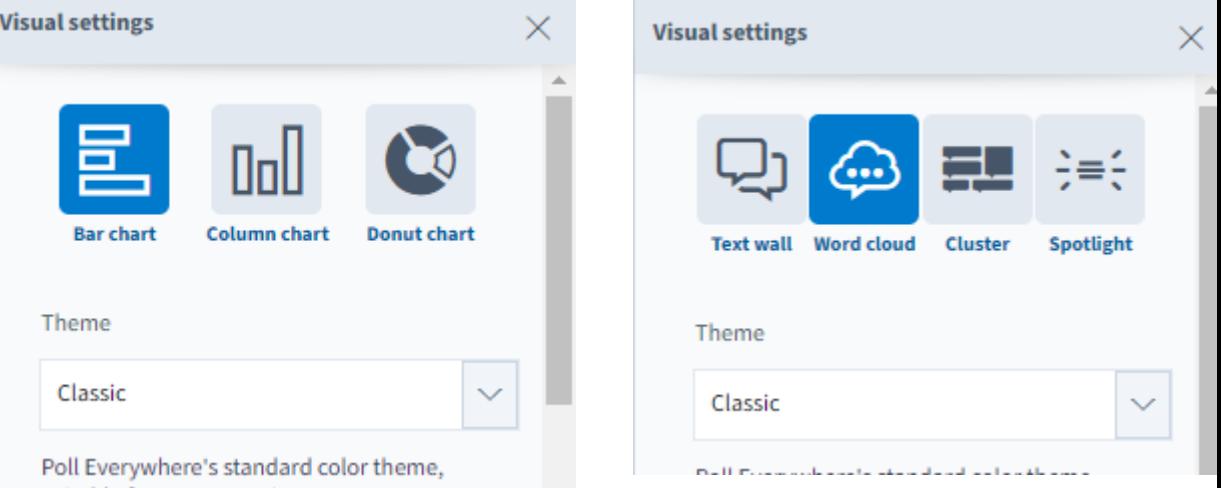

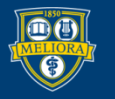

## Settings

- All of the settings mentioned can be set for individual activities
- Or you can set them for your account

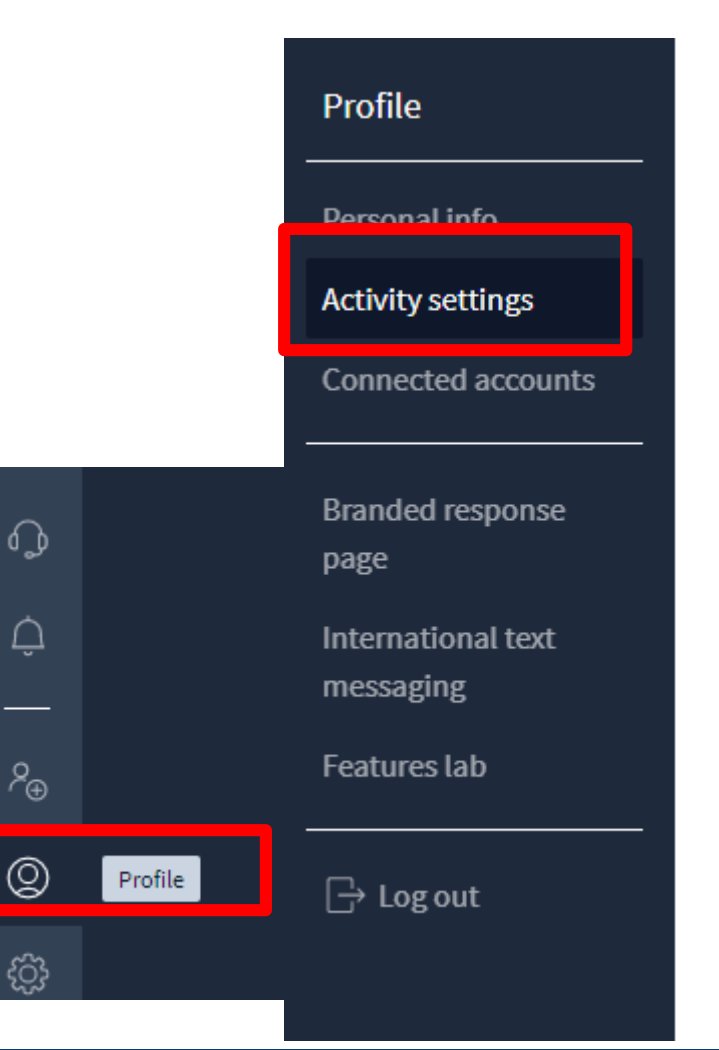

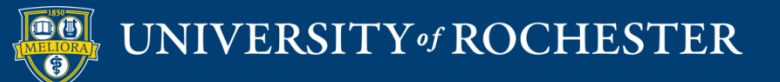
# **Activity Template**

#### **Template activity**

Choose the activity you would like to set as a template.

#### **Activities**

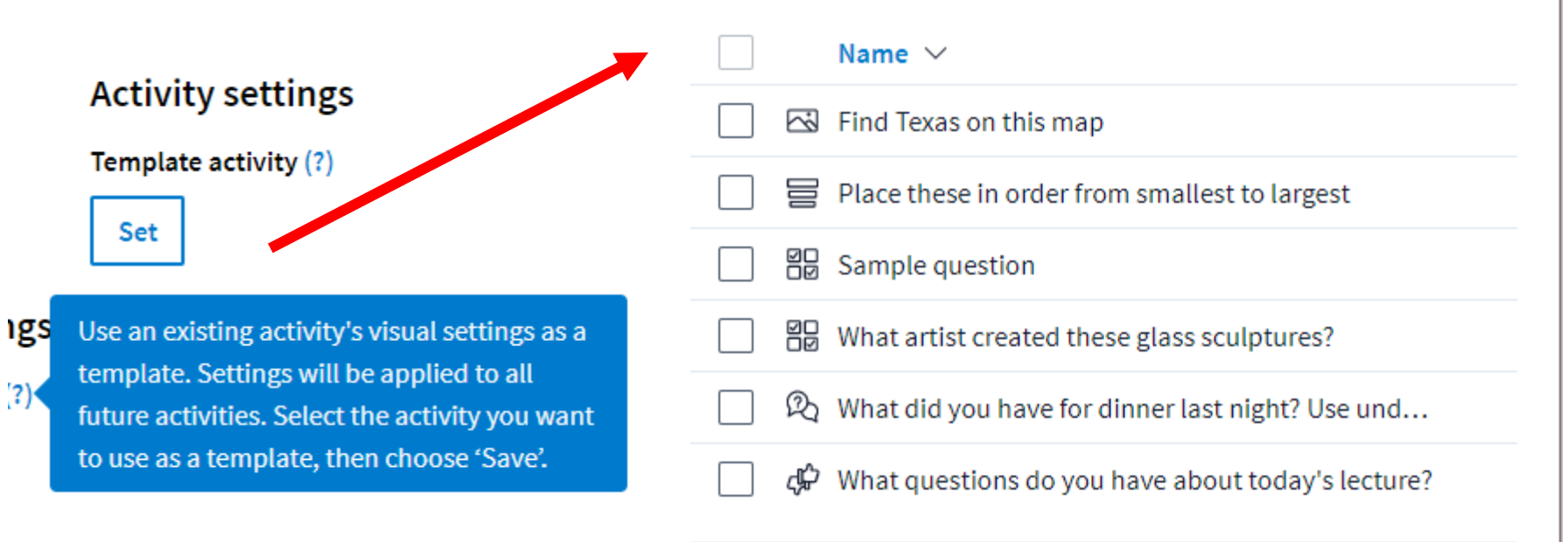

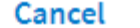

**Select** 

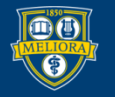

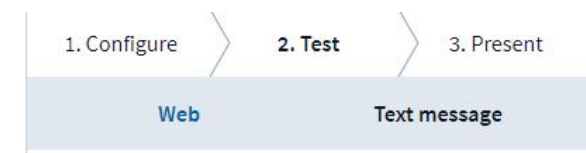

The audience can respond to this activity at PollEv.com/universityofrochester129 as long as the activity is active.

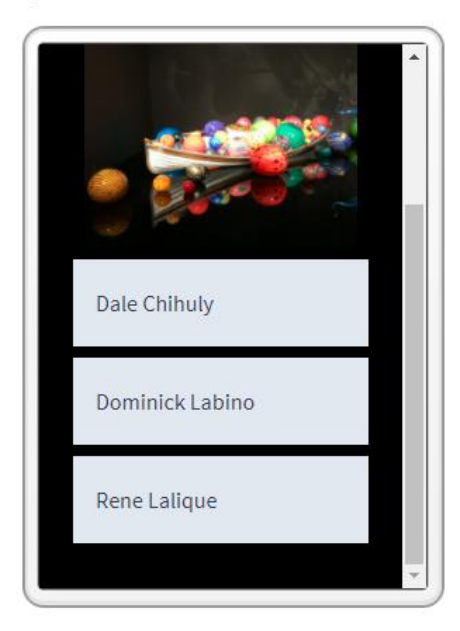

## Test your Activity

■ See how it works

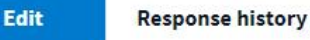

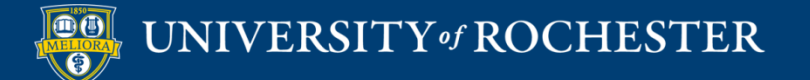

#### **PRESENT FROM THE WEB**

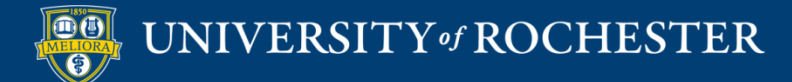

Present your Poll

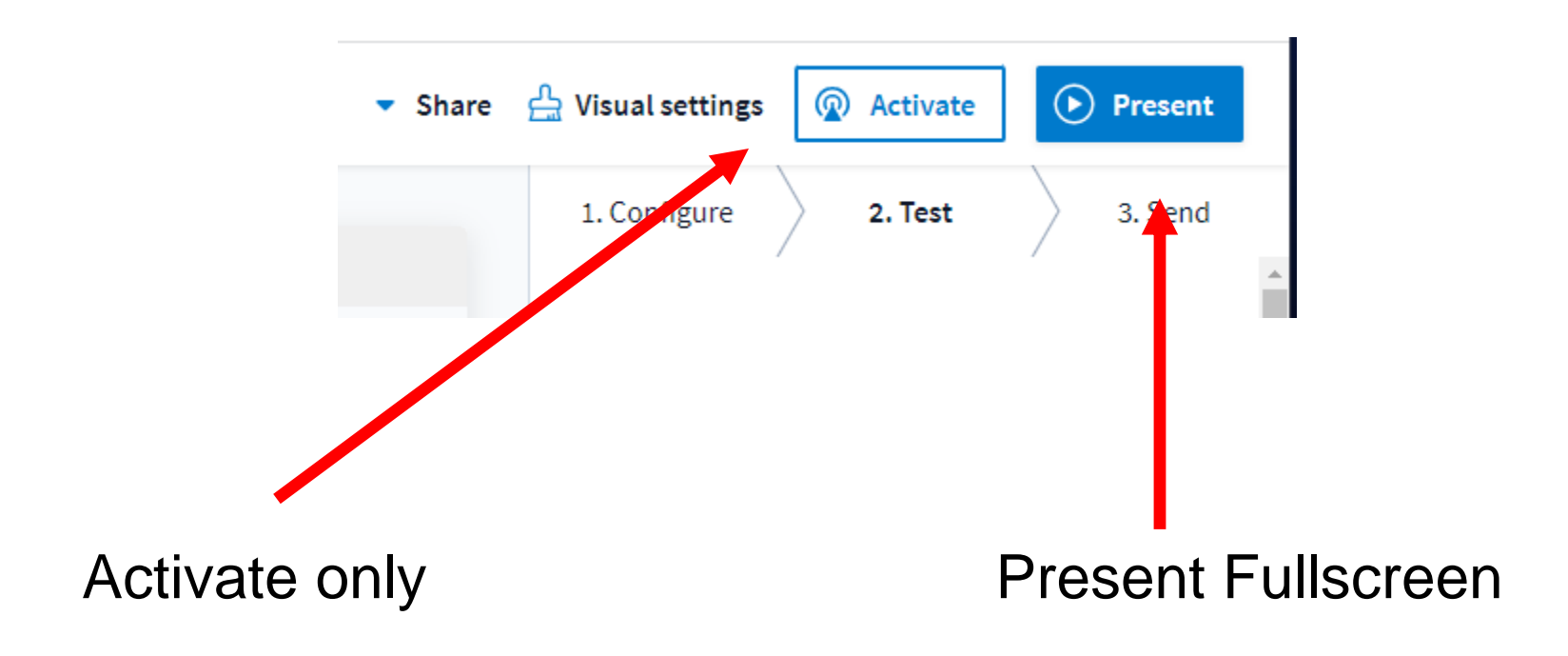

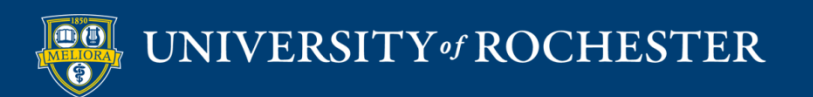

# Send a Link Embed the Poll

- $\blacksquare$  Use the link or embed
- Activity needs to be activated to work

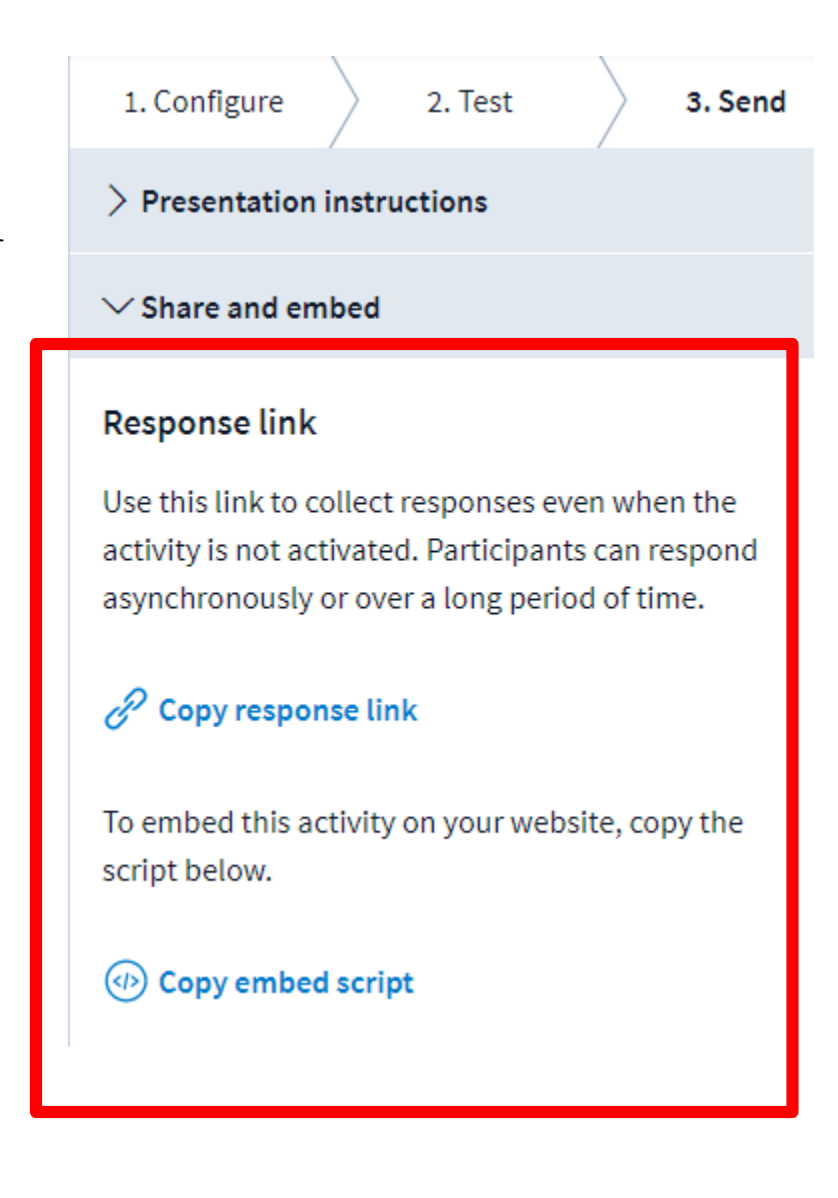

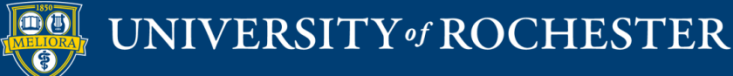

## Pinned Questions

#### **My activities**

Manage activities currently on polley.com/lisabrown528

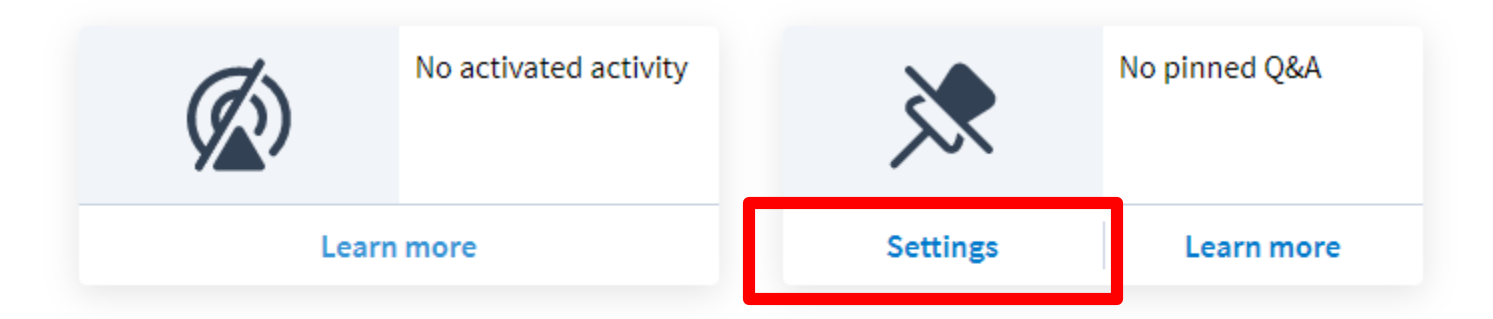

- You can take a Q&A question and pin it
- **Click Settings**

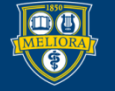

## Choose Activity to Pin

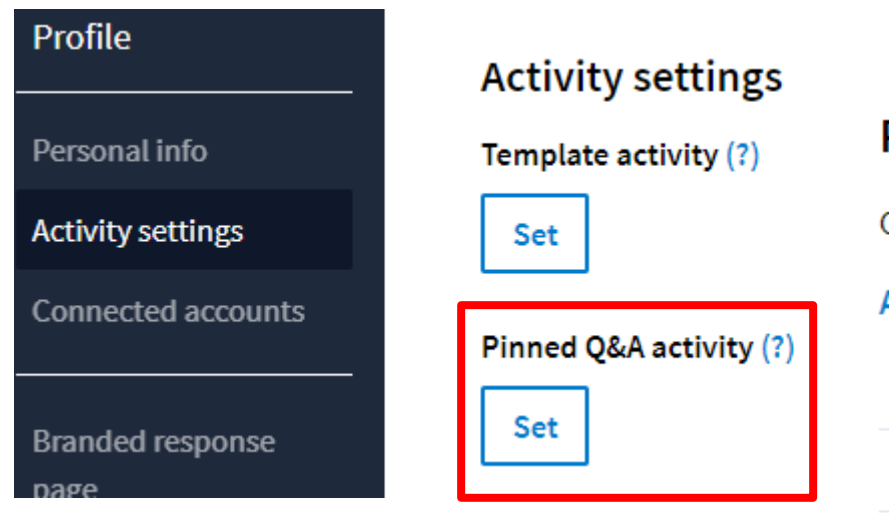

• Make sure you scroll down and click SAVE on the Setting page

#### Pinned Q&A activity

Choose the an activity you would like to pin.

Activities / Demo purposes

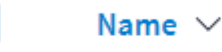

조 Find Texas on this map.

Order these animals from smallest to largest

- $\mathcal{P}_0$  What did you have for dinner last night? Use und...
- ঞ What questions do you have about today's lecture?
- Which artist created these glass sculptures

### Participant Perspective

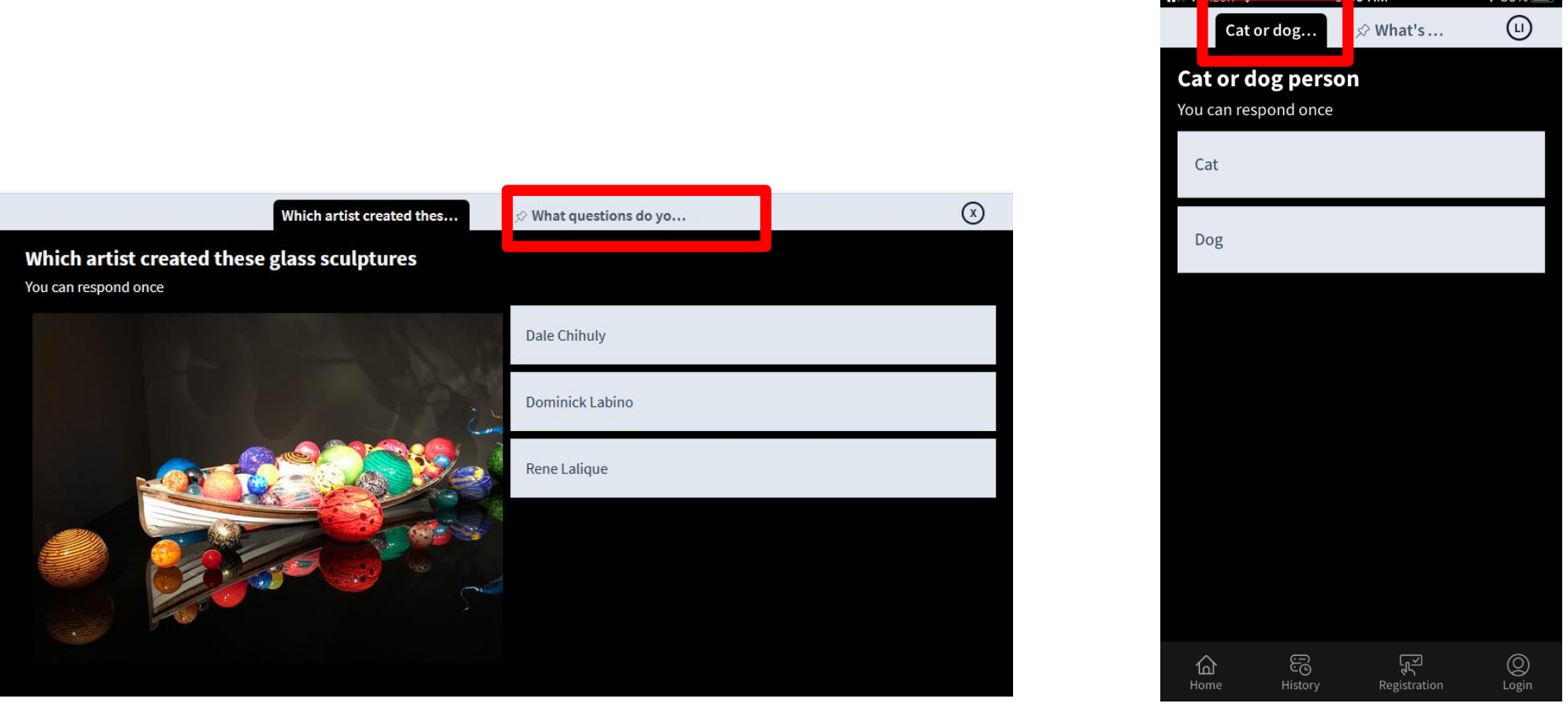

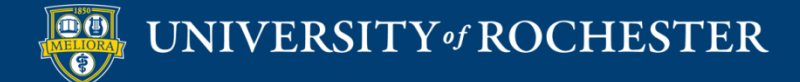

### **ASYNCHRONOUS USE**

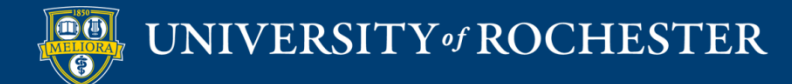

# Asynchronous Responses to Single Activity

- Use the link or embed
- Poll activity does not need to be activated for these to work
- Lock the activity if you want to stop collecting responses

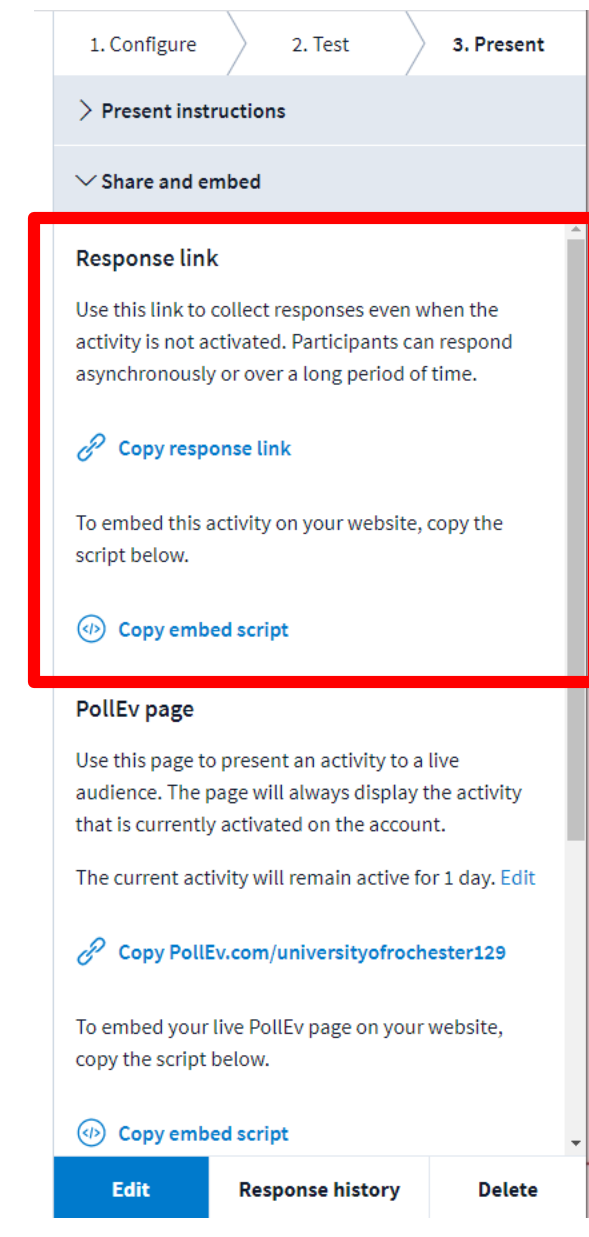

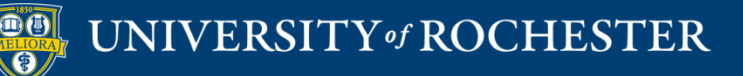

#### **Link Version**

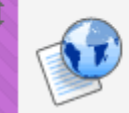

#### **Questions about this unit**

Use this link to enter any questions about this unit before our next in-person class.

If a classmate has already asked the same or similar question, use the "thumbs up" feature to add your vote.

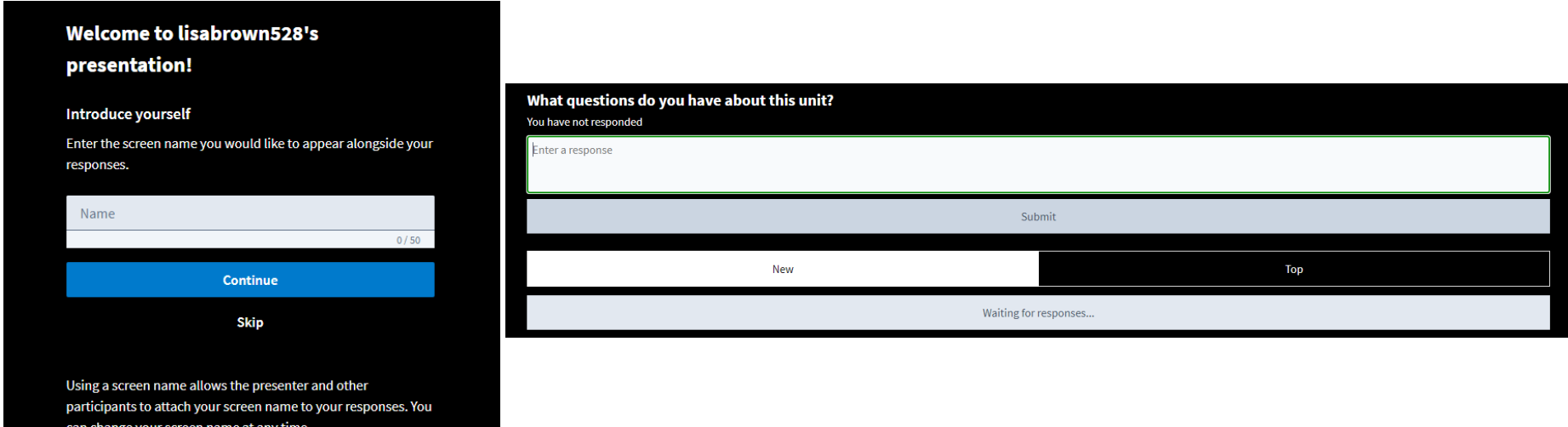

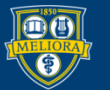

#### UNIVERSITY of ROCHESTER

#### $How to...$

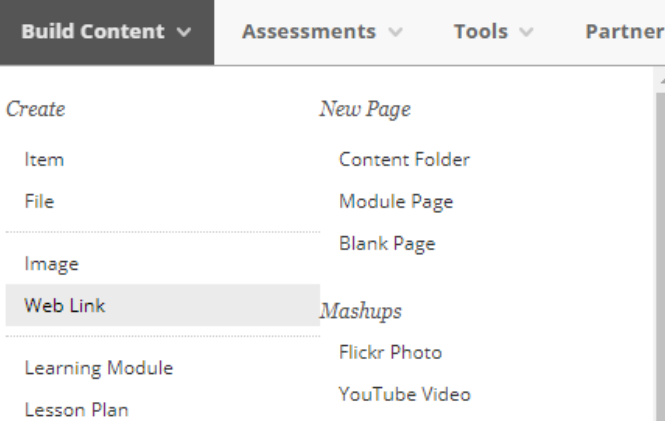

#### **WEB LINK INFORMATION**

Name  $\star$ 

Questions about this unit

 $\star$  URL

https://PollEv.com/discourses/VfHkNPifcWpAvqeld

For example, http://www.myschool.edu/

This link is to a Tool Provider. What's a Tool Provider?

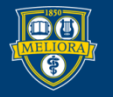

#### Embedded in Blackboard

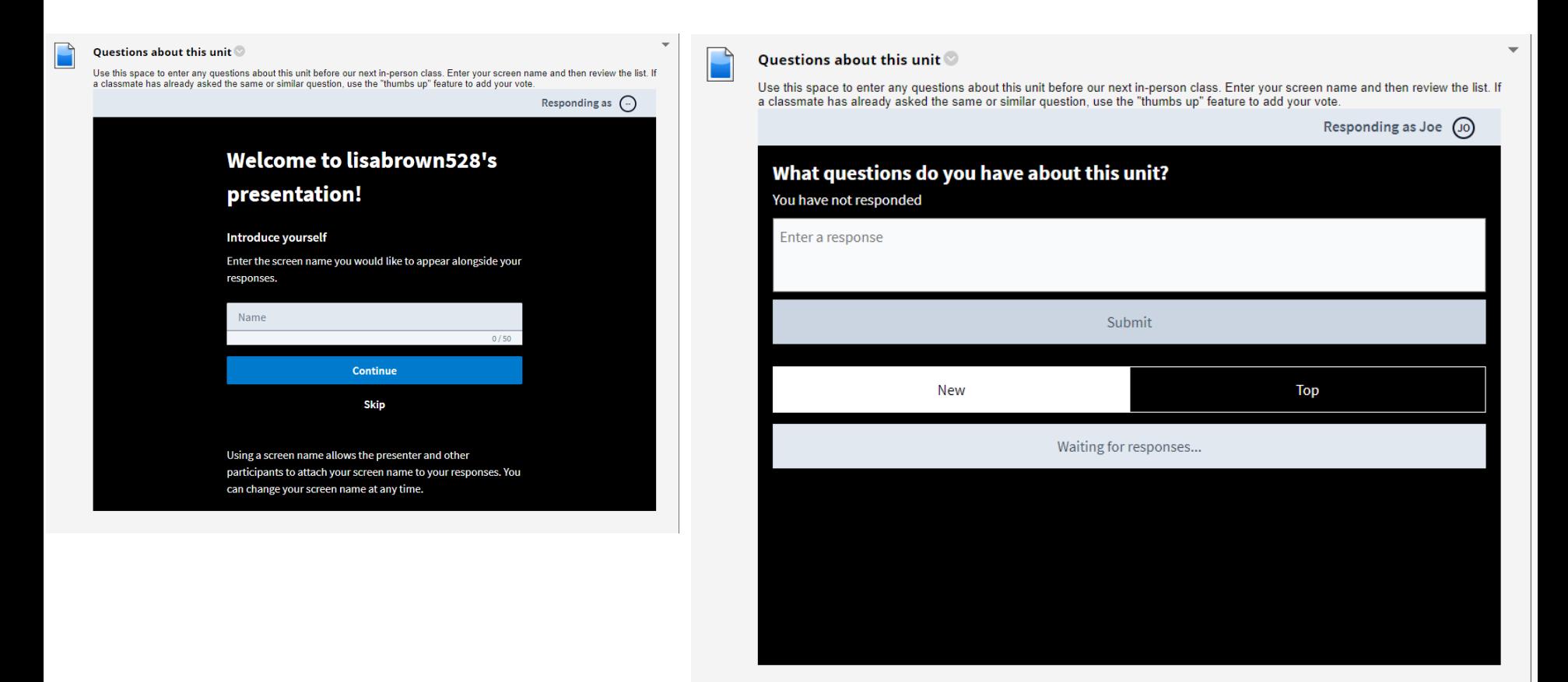

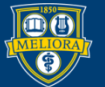

#### $How to...$

#### Text

For the toolbar, press ALT+F10 (PC) or ALT+FN+F10 (Mac).

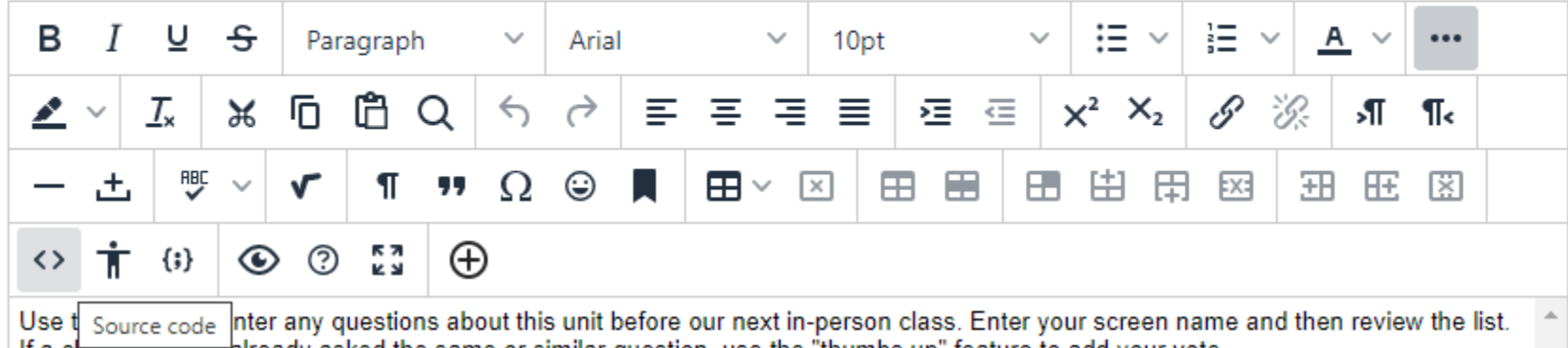

Source code

 $\times$ 

1v op>Use this space to enter any questions about this unit before our next in-person class. Enter your screen name and then review the list. If a classmate has already asked the same or similar question, use the "thumbs up" feature to add your vote.<br /><iframe width="800px" height="600px" src="https://pollev-embeds.com/discourses/VfHkNPifcWpAvqeldVU0b/respond"> </iframe></p>

> Cancel **Save**

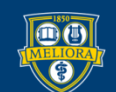

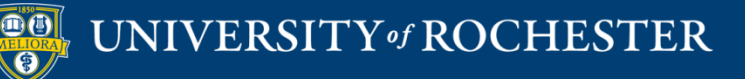

#### **INTEGRATING POLL EVERYWHERE**

### Choose your Platform

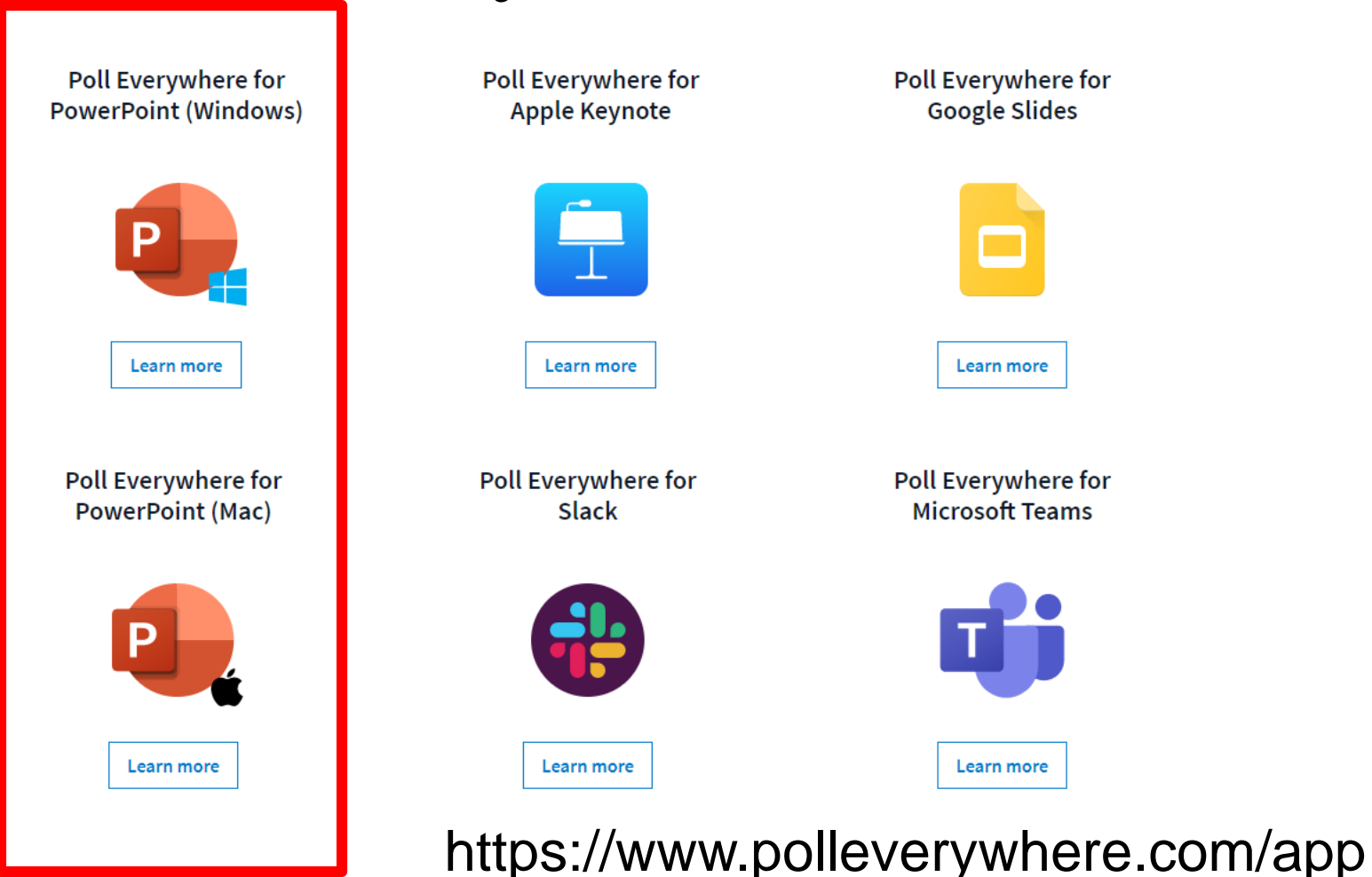

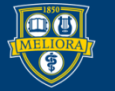

UNIVERSITY of ROCHESTER

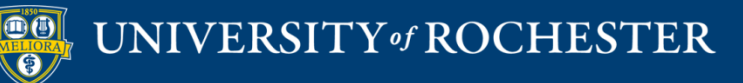

### **INSTALL POLLING TO POWERPOINT (MACINTOSH)**

# Download application

#### **Poll Everywhere for PowerPoint on Mac**

Spark exciting conversations directly from your PowerPoint slide deck

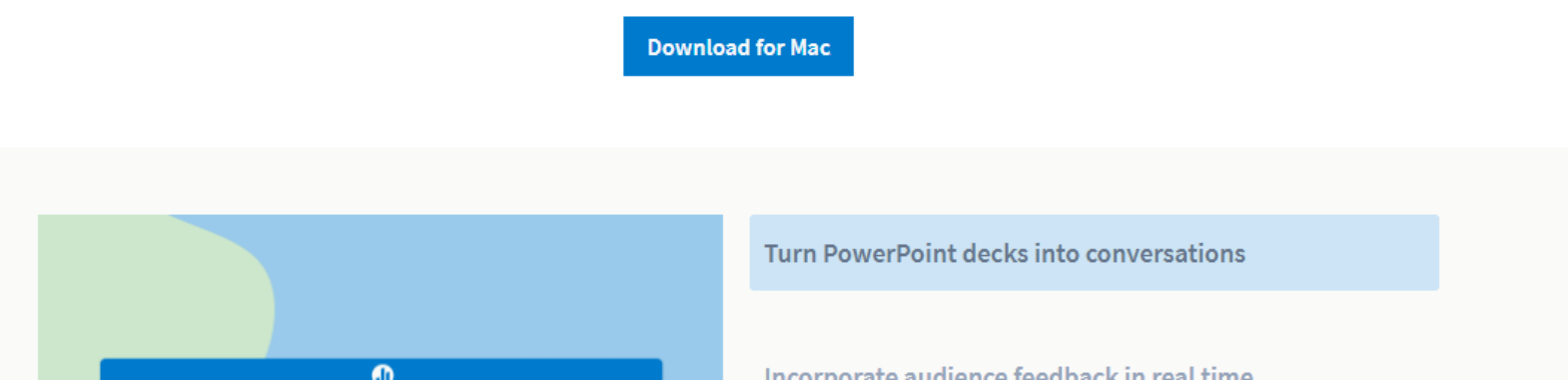

#### https://www.polleverywhere.com/app/powerpoint/mac

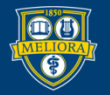

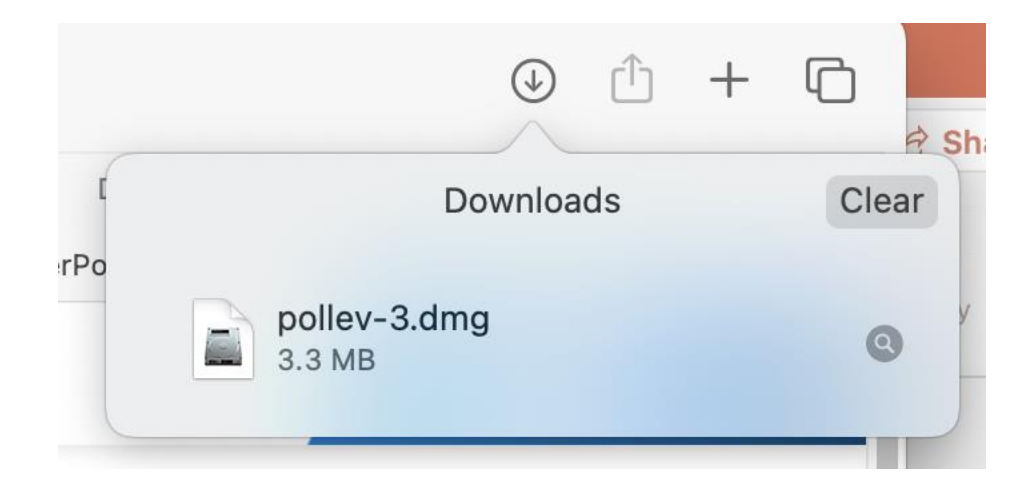

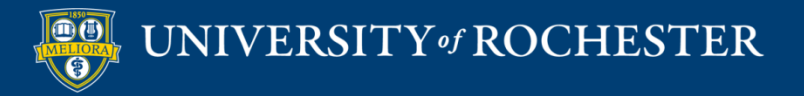

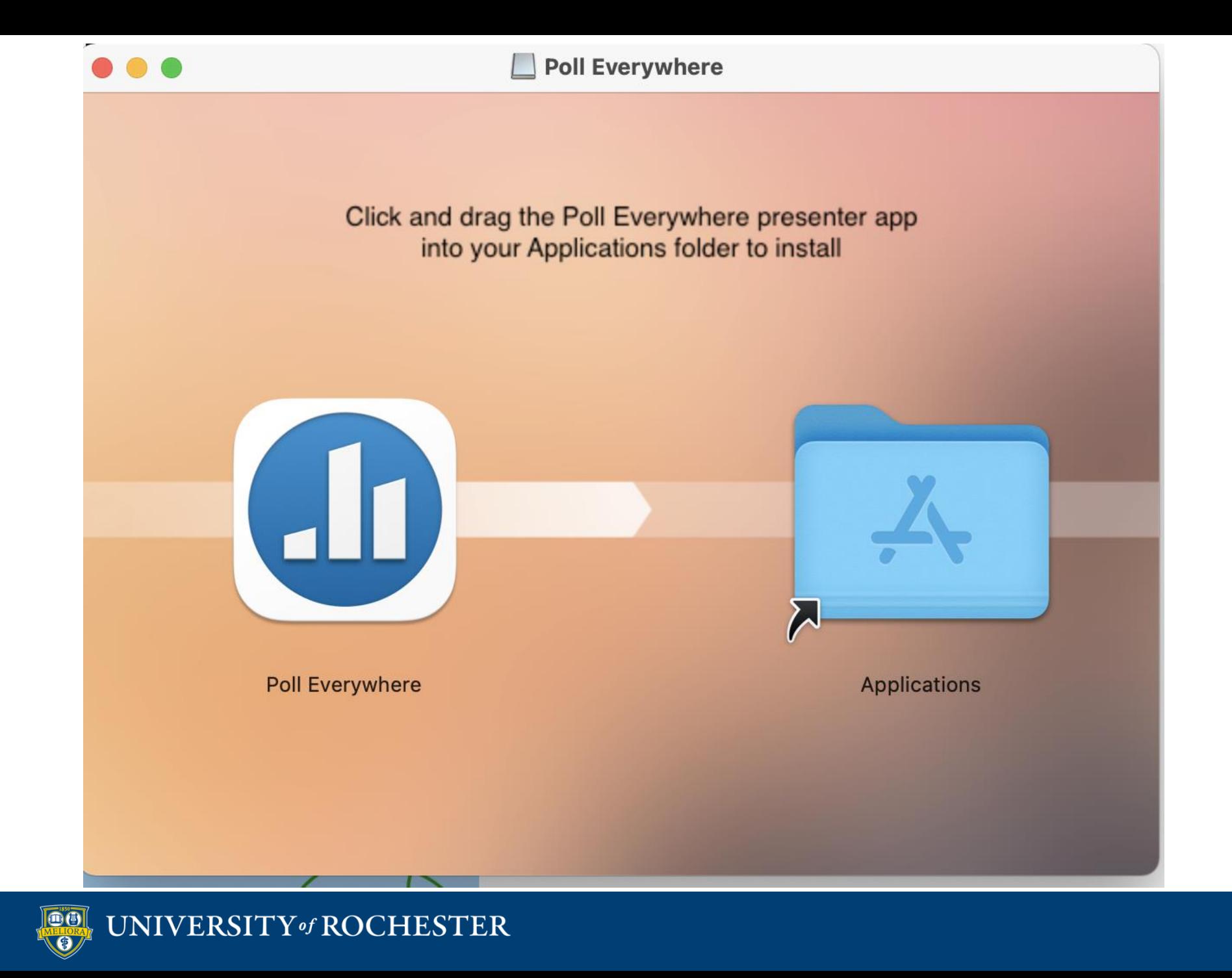

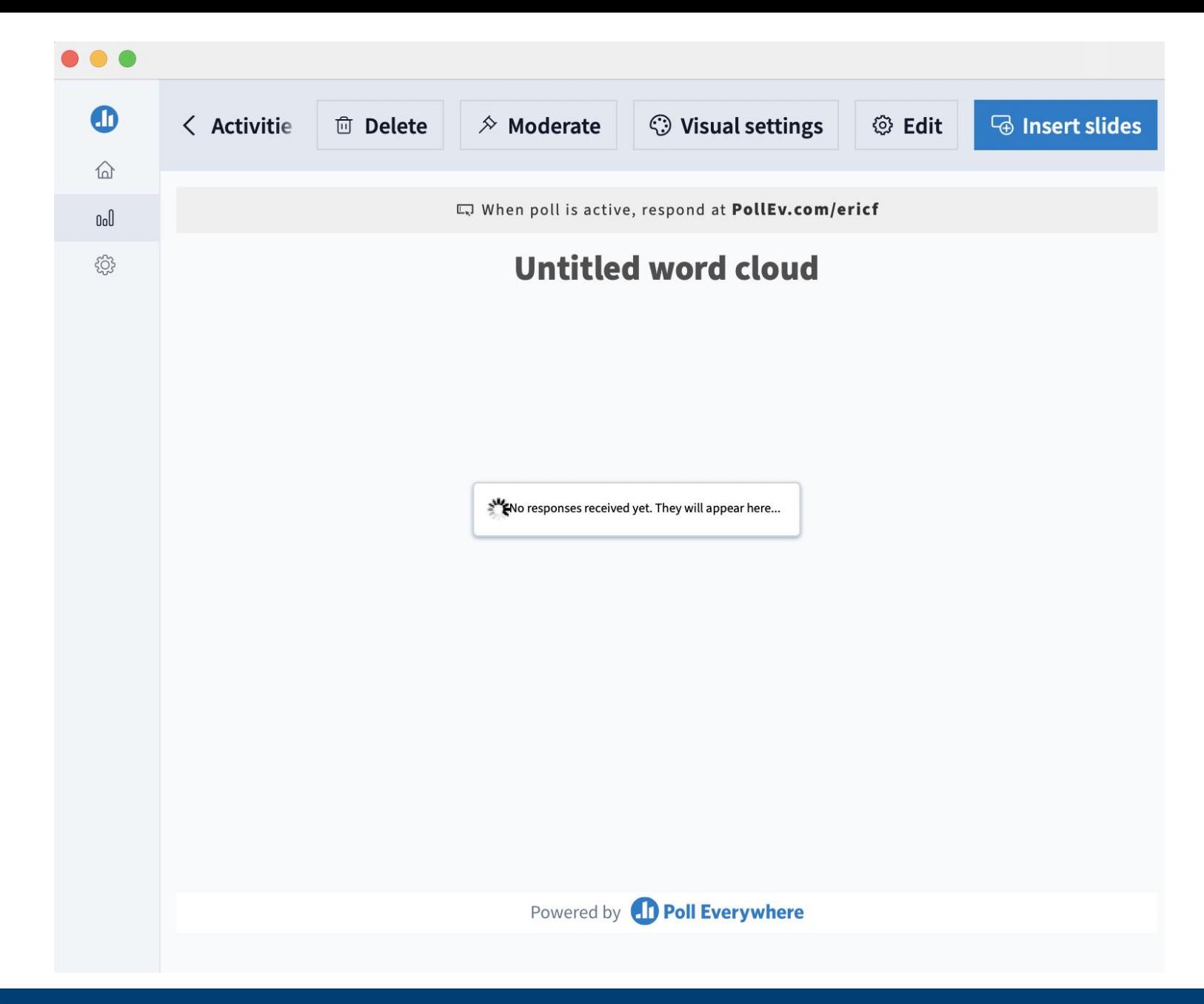

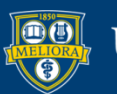

#### **INSERT POLLS INTO SLIDES**

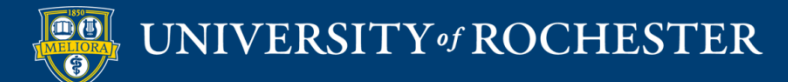

## Choose Activity and Insert

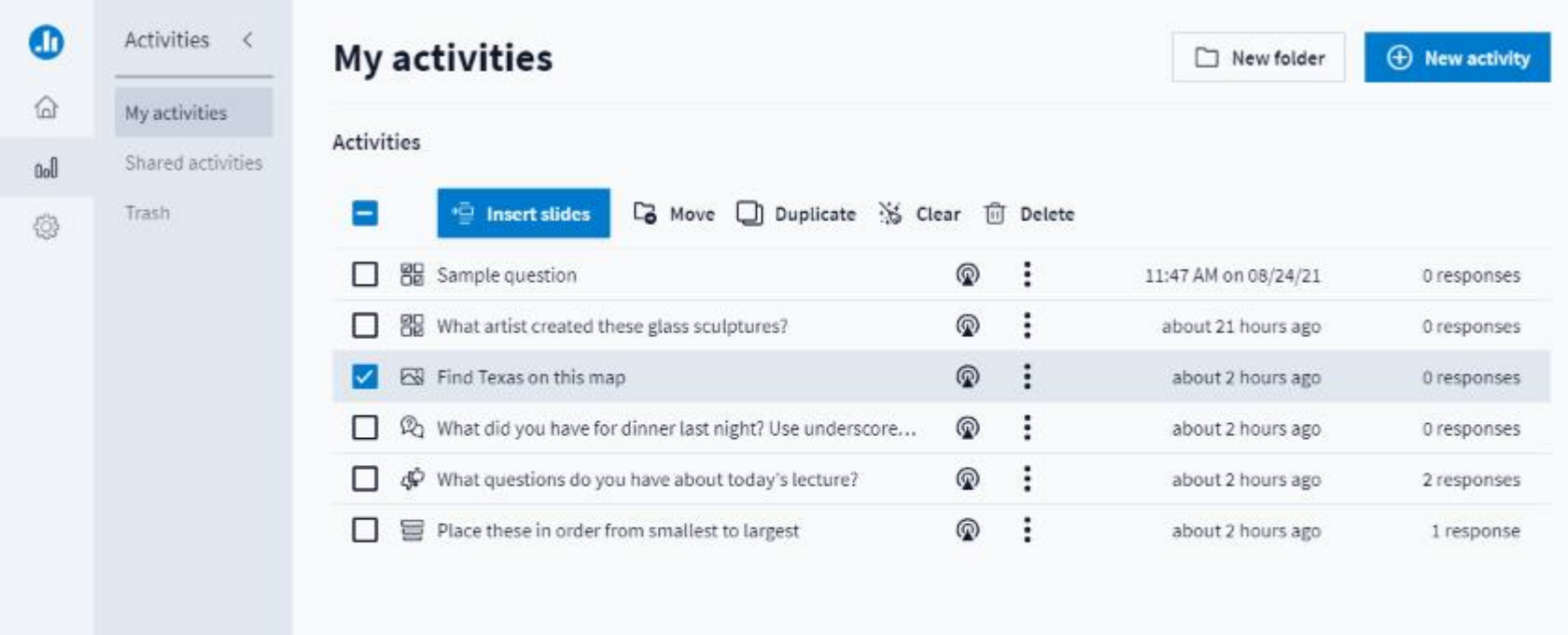

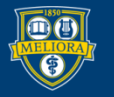

#### Do Not Edit the Notes

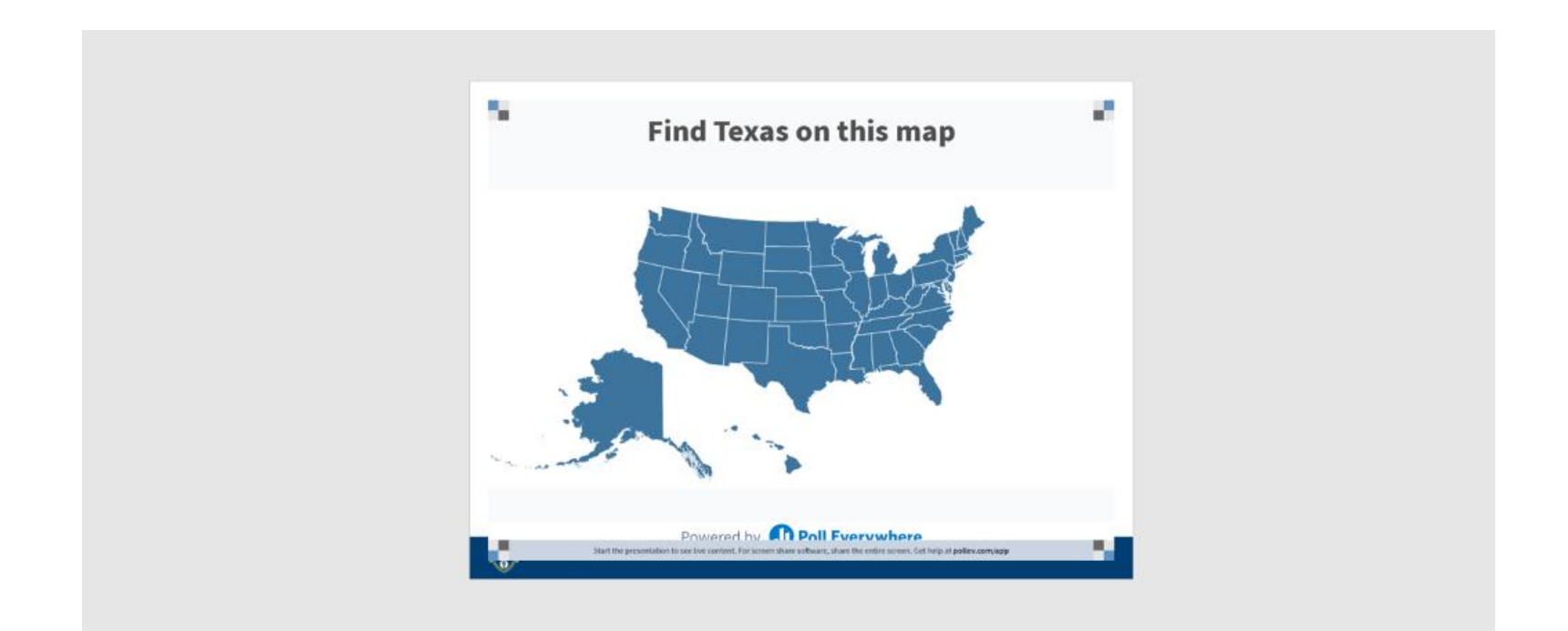

Poll Title: Do not modify the notes in this section to avoid tampering with the Poll Everywhere activity. More info at polleverywhere.com/support

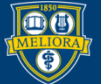

#### UNIVERSITY of ROCHESTER

#### Do Not Cover the Poll Info

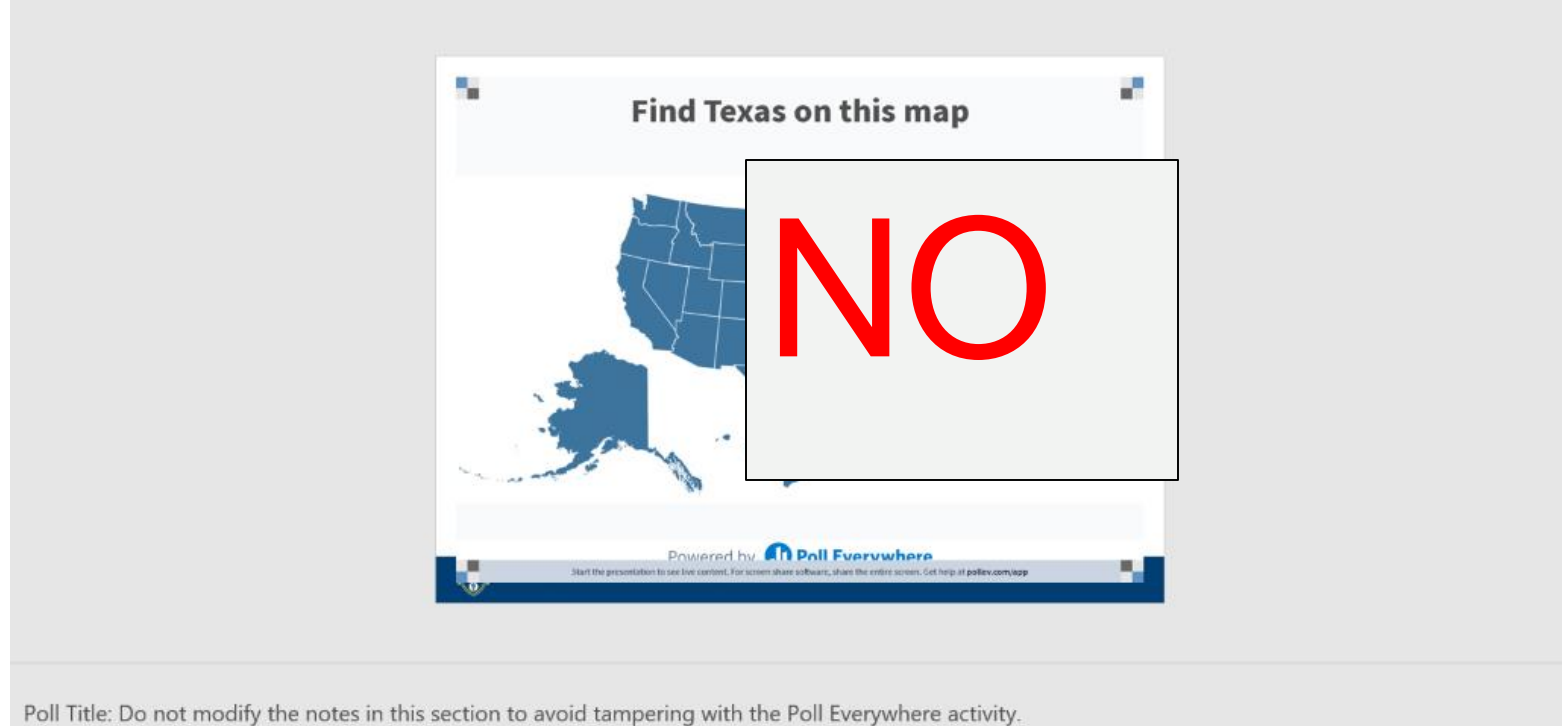

More info at polleverywhere.com/support

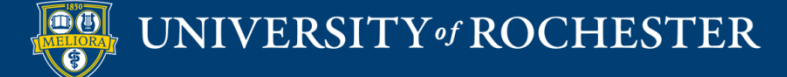

### Do Not Shift Off the Slide

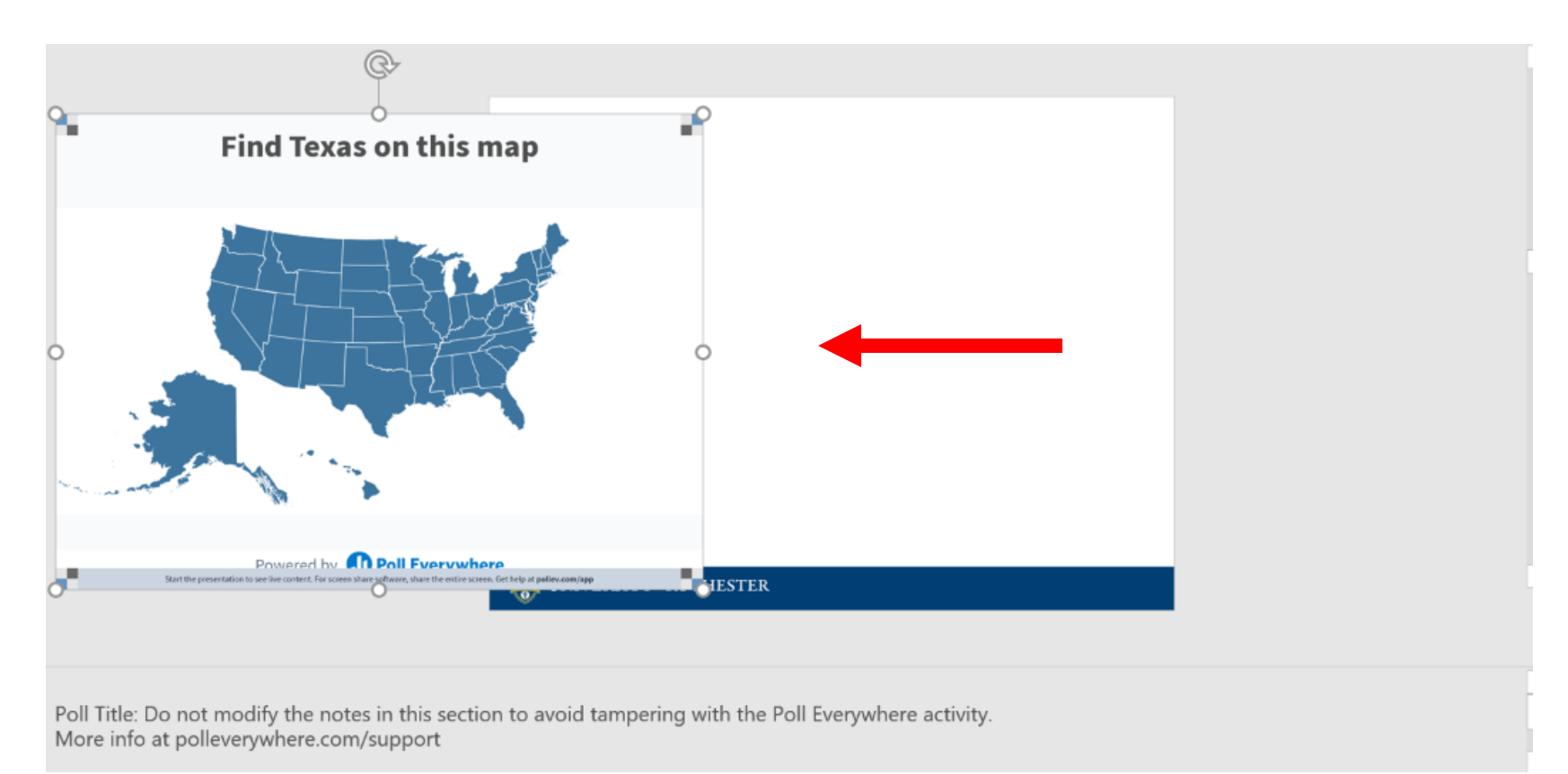

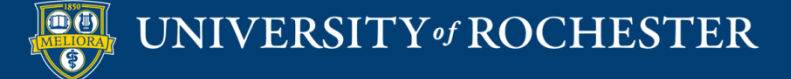

- Polls will activate when you present
- **Must be in Slide Show Mode**
- You must be logged into the Poll Everywhere presenter app (Mac) or the Poll Everywhere ribbon in Powerpoint (Windows)
- **Installed in classrooms at** 
	- River Campus
	- School of Nursing

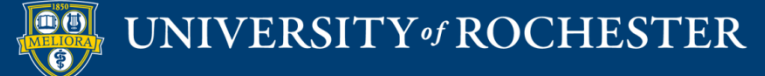

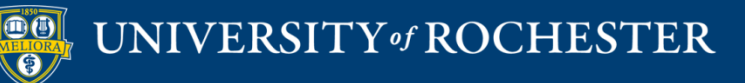

### **INSTALL POLLING INTO POWERPOINT (WINDOWS)**

## Download Plug-In

#### **Poll Everywhere for Windows PowerPoint**

Spark exciting conversations directly from your PowerPoint slide deck

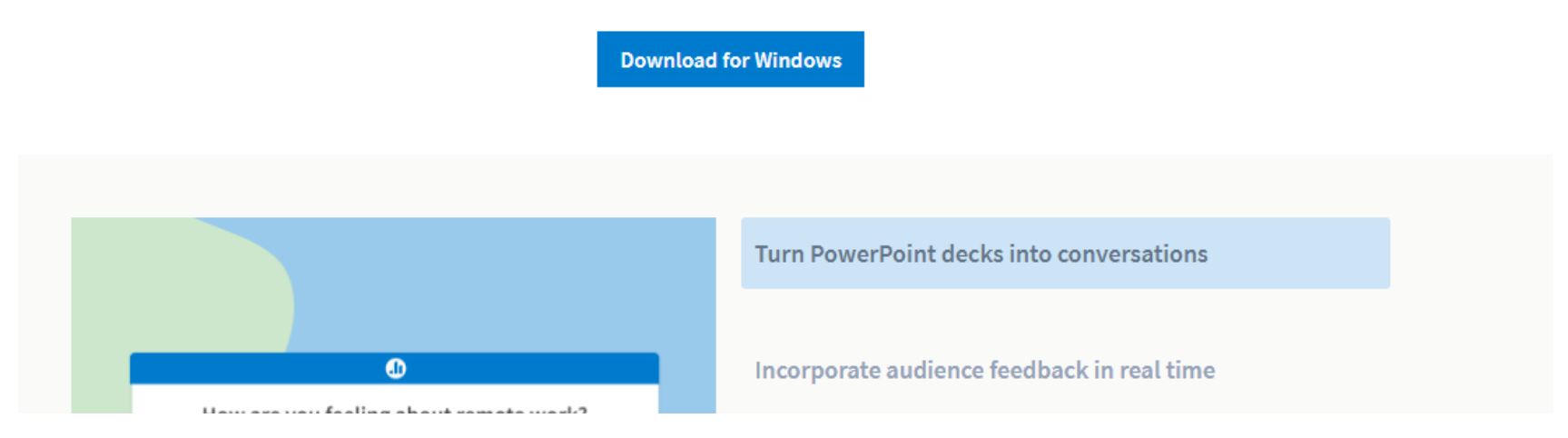

https://www.polleverywhere.com/app/powerpoint/win

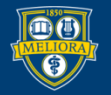

#### Run Installer

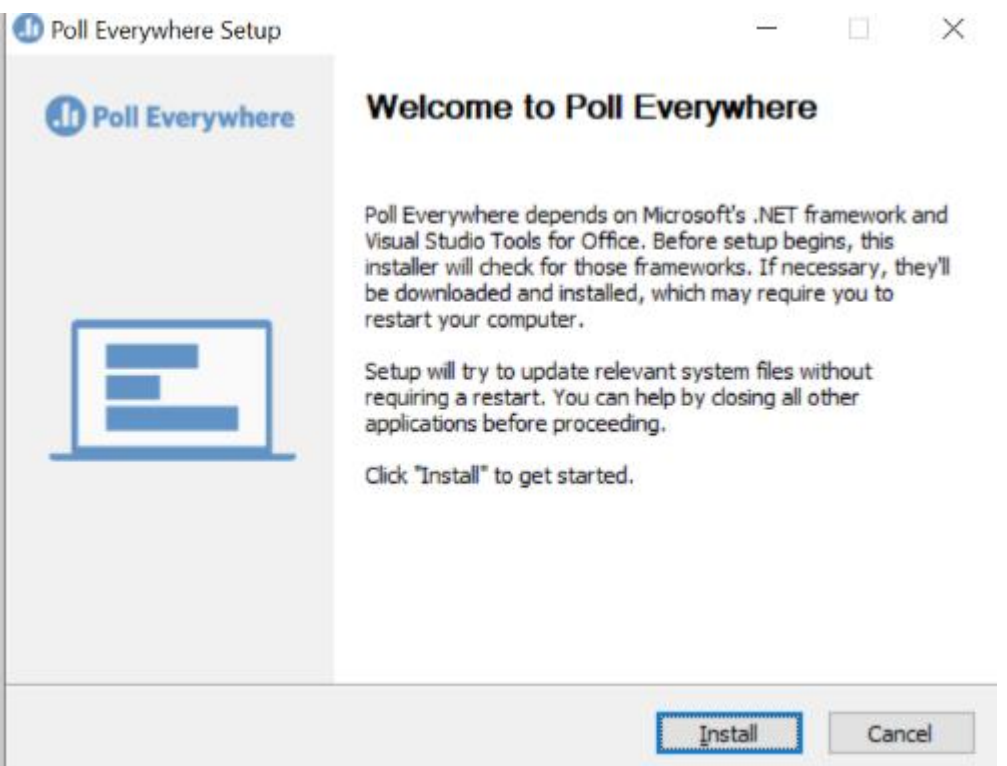

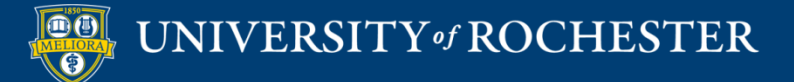

#### Install Process

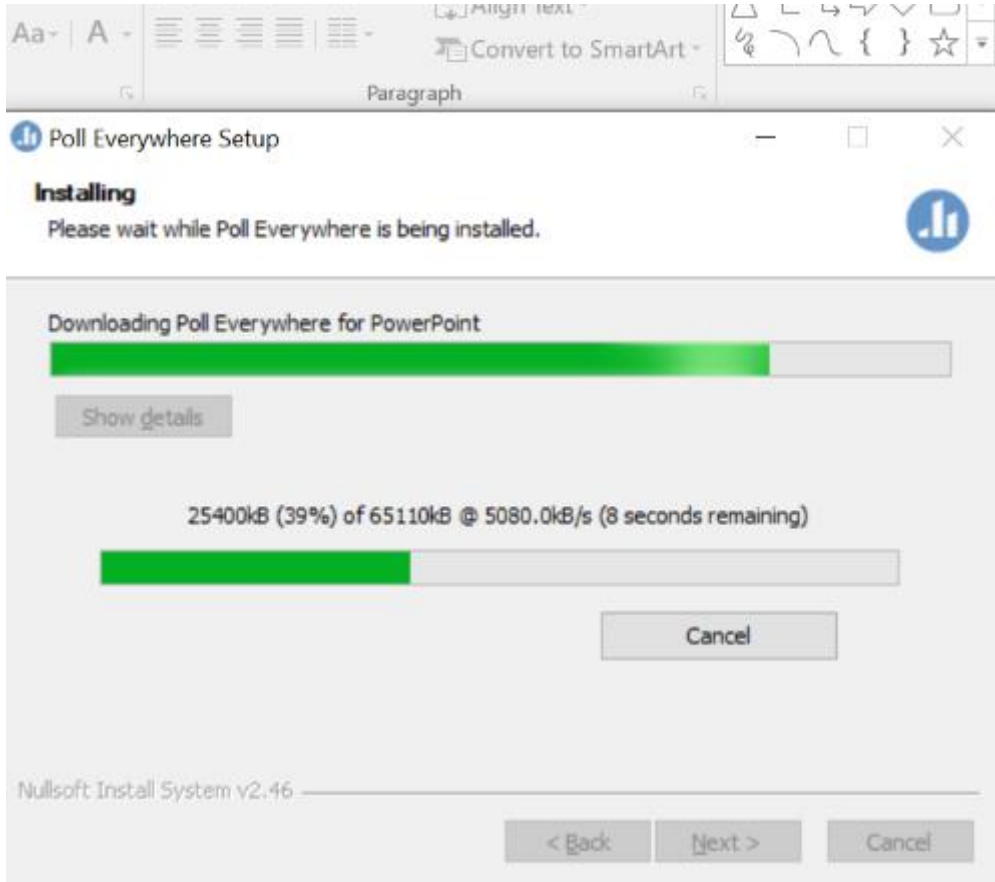

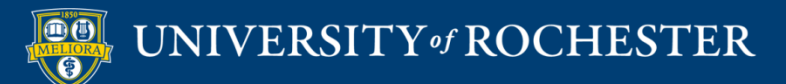

#### Finish Install

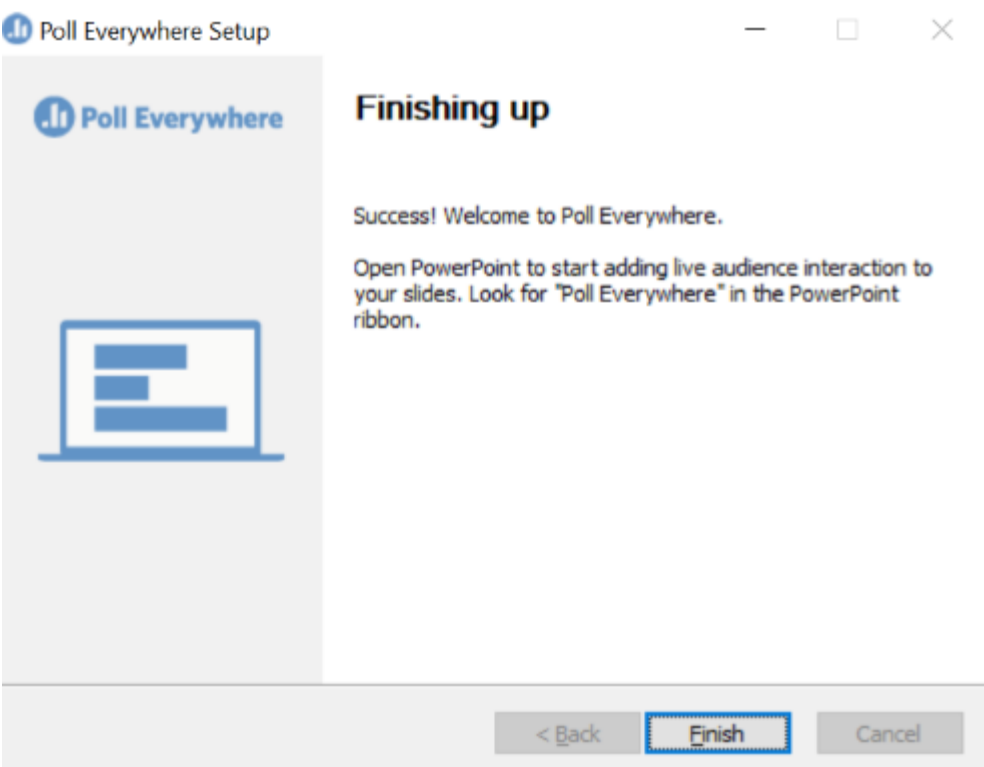

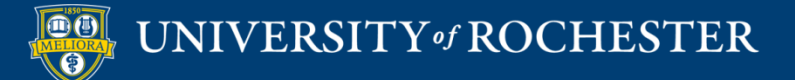

### **Added to Menu**

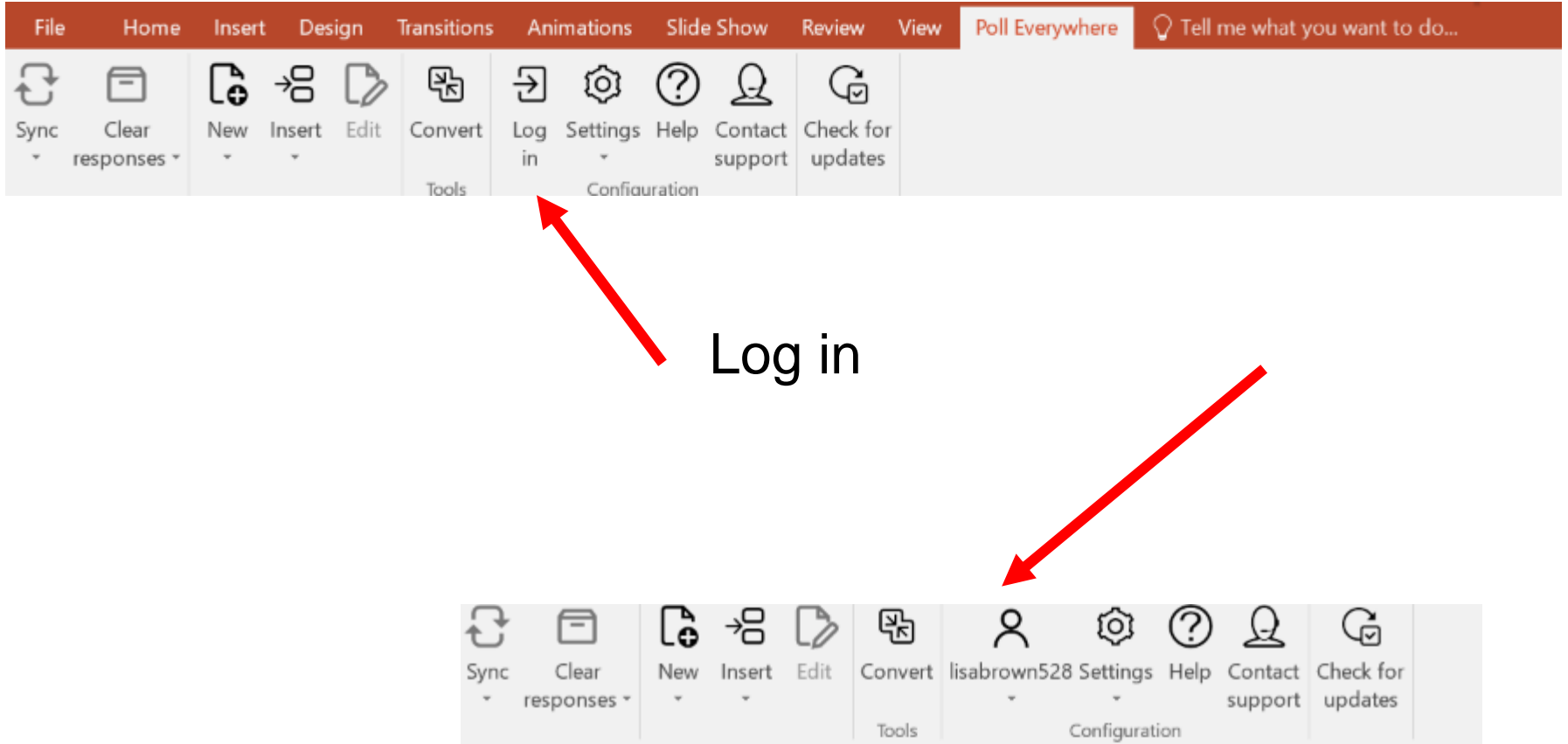

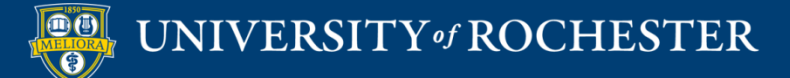

# Let's Try It! Get the app or go to the web site

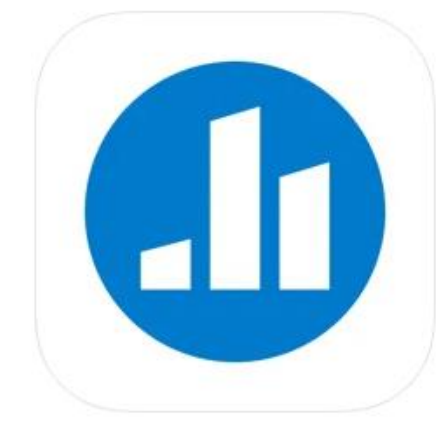

#### Poll Everywhere (4+)

**Poll Everywhere** Designed for iPad

#49 in Business

**★★★★★** 4.8 + 2.9K Ratings

Free · Offers In-App Purchases

http://pollev.com/lisabrown528

On the app \*\*\*\*\*1.226 \*

lisabrown528

**Install** 

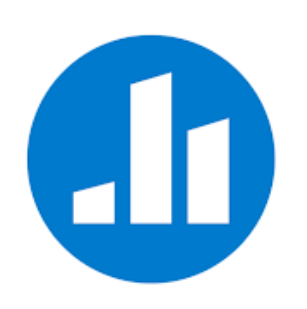

Poll Everywhere Poll Everywhere, Inc. Business E Everyone You don't have any devices

Add to Wishlist

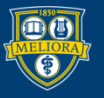

UNIVERSITY of ROCHESTER

#### What questions do you have about today's lecture?

**Top** 

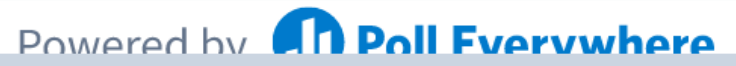

Start the presentation to see live content. For screen share software, share the entire screen. Get help at pollev.com/app

#### Which artist created these glass sculptures

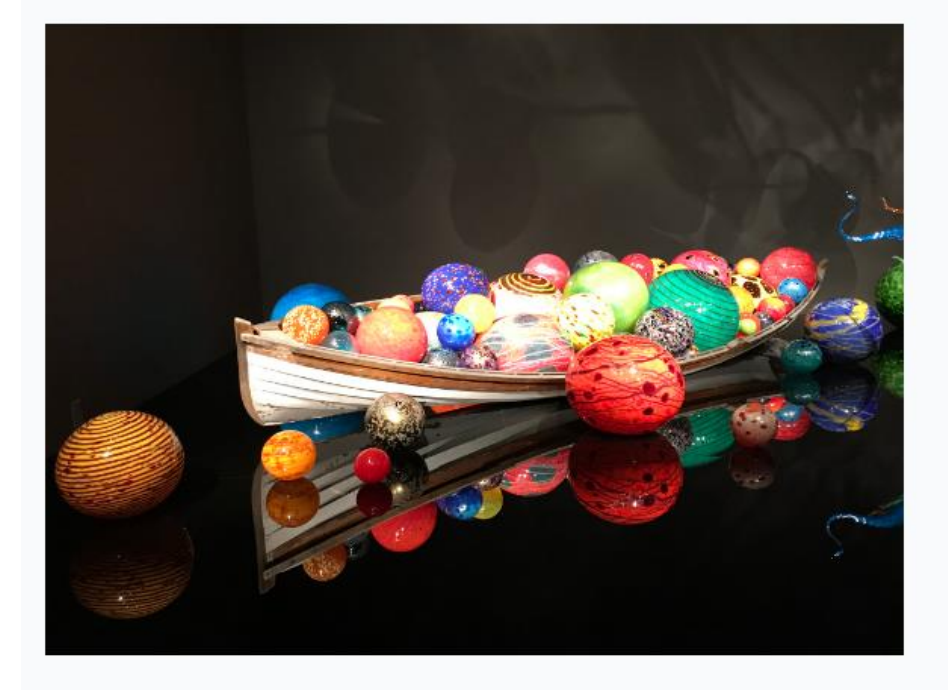

Dale Chihuly

Dominick Labino

> Rene Lalique

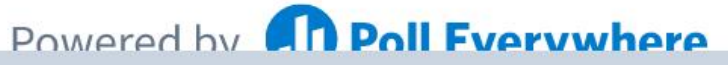

Start the presentation to see live content. For screen share software, share the entire screen. Get help at pollev.com/app
# What did you have for dinner last night? Use underscores to build phrases (ex. mac\_and\_cheese)

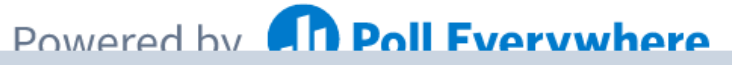

Start the presentation to see live content. For screen share software, share the entire screen. Get help at pollev.com/app

#### **Find Texas on this map.**

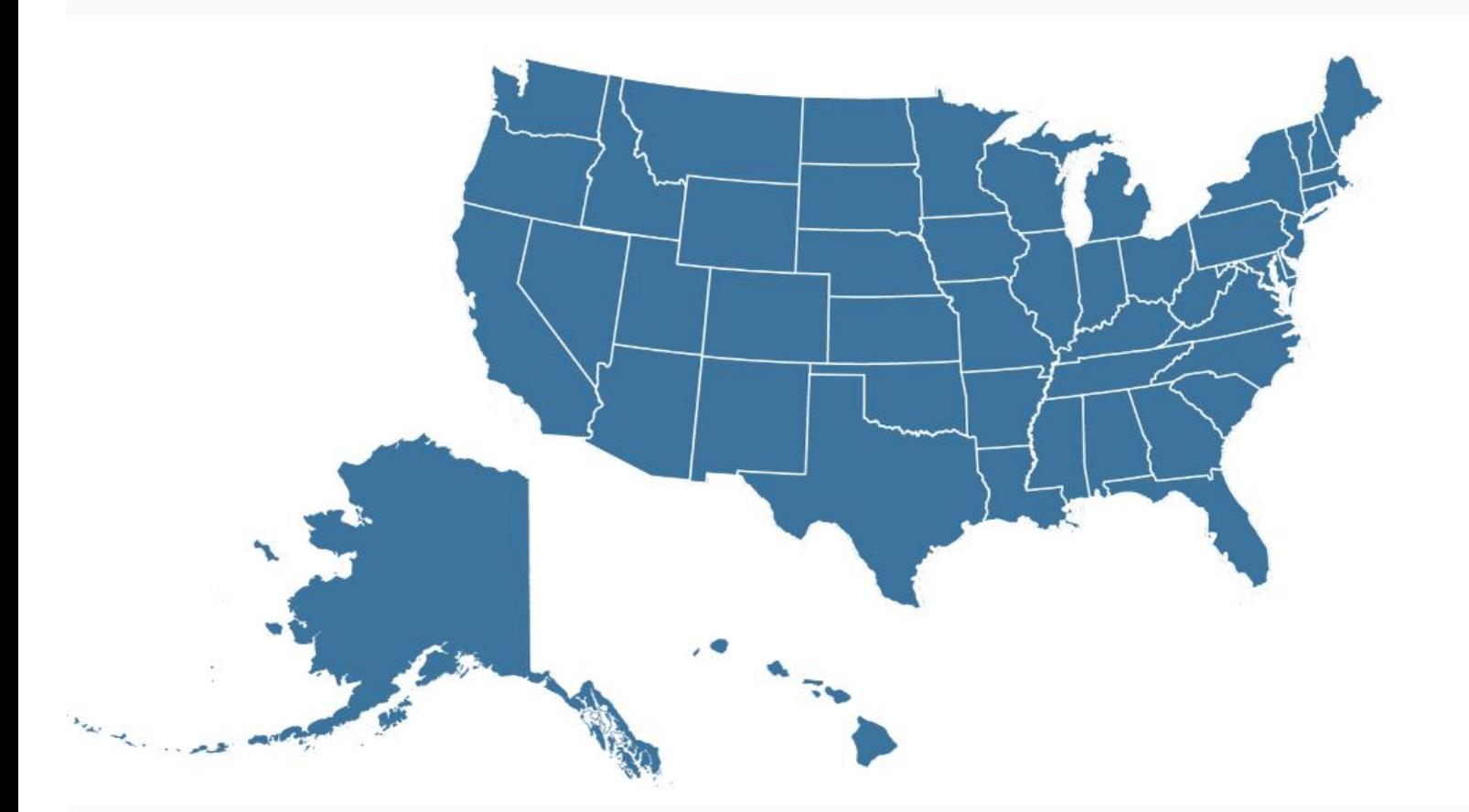

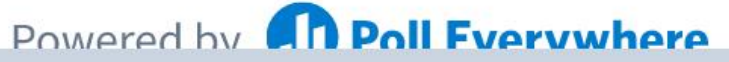

Start the presentation to see live content. For screen share software, share the entire screen. Get help at pollev.com/app

## Play a competition

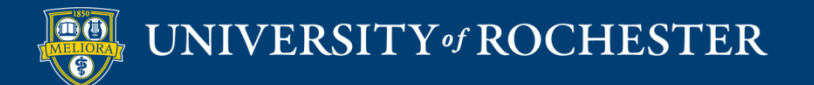

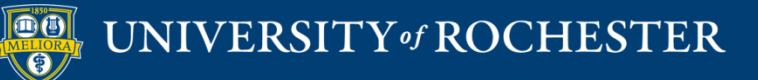

#### **THANK YOU QUESTIONS?**

## More Workshops

<http://rochester.edu/online-learning/index.html>

.

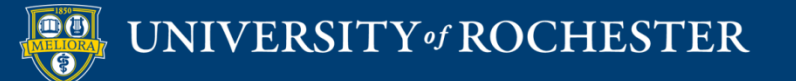